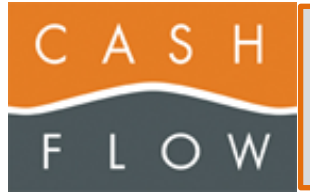

# **Utilisation du Mobile**

## Table des matières

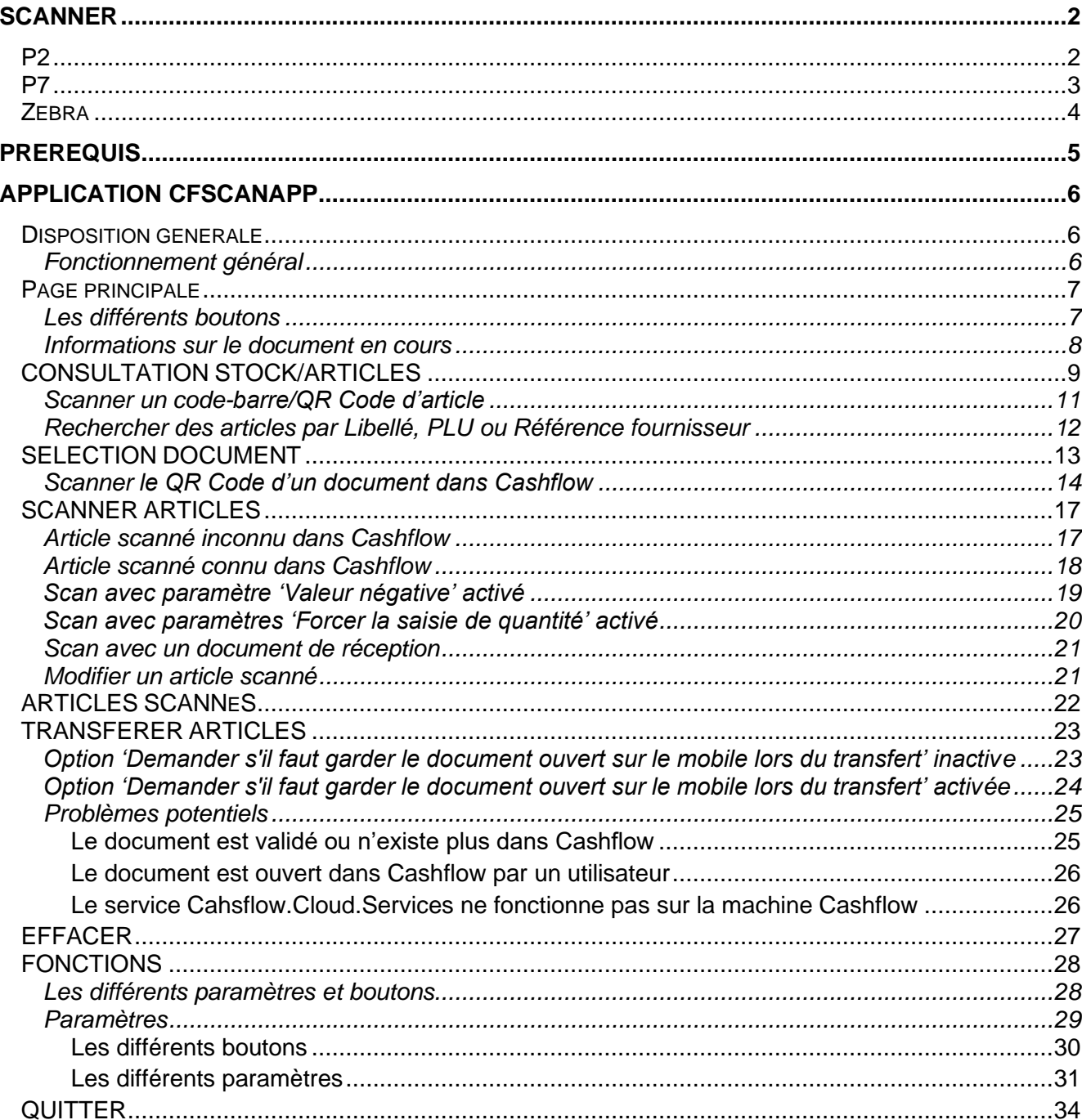

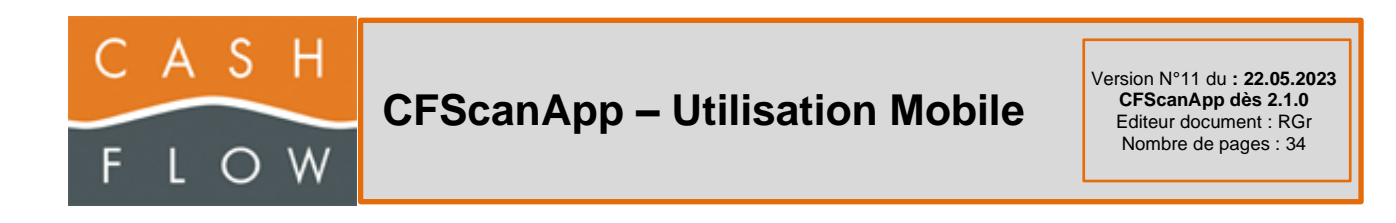

## <span id="page-1-0"></span>**Scanner**

<span id="page-1-1"></span>**P2**

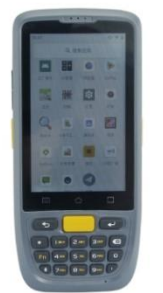

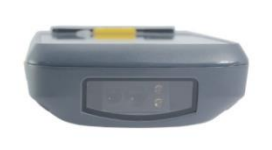

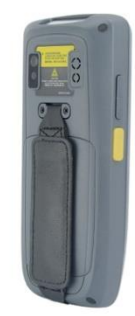

Démarrer le mobile, en appuyant sur le bouton (en dessus du bouton orange), du côté droit de l'appareil.

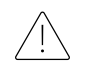

**Pour fonctionner correctement, le WIFI doit être actif ou une Carte SIM doit être insérée dans l'appareil**

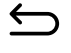

Permet de revenir à l'écran précédent

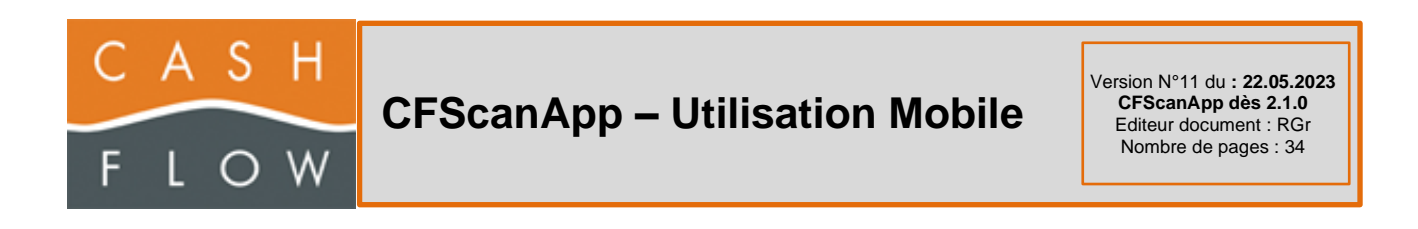

<span id="page-2-0"></span>**P7**

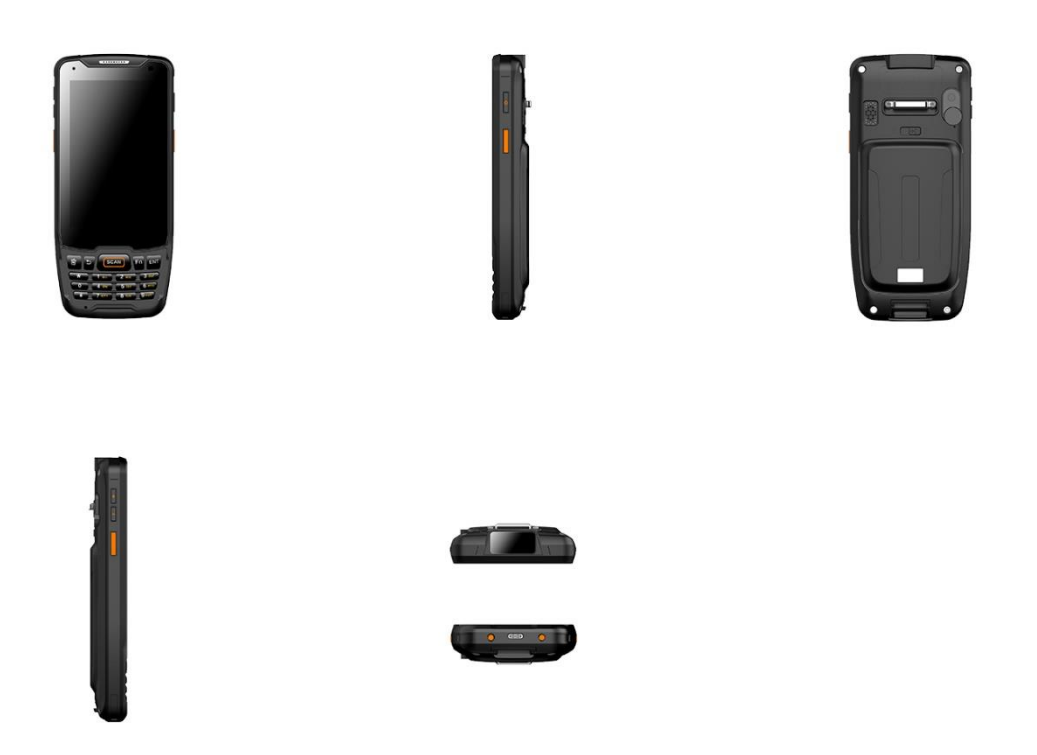

Démarrer le mobile, en appuyant sur le bouton (en dessus du bouton orange), du côté gauche de l'appareil.

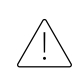

**Pour fonctionner correctement, le WIFI doit être actif ou une Carte SIM doit être insérée dans l'appareil**

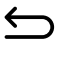

 $\bar{\pmb{\mathbb{U}}}$ 

Permet de revenir à l'écran précédent

Permet d'effacer le caractère à gauche du curseur dans un champ de saisie

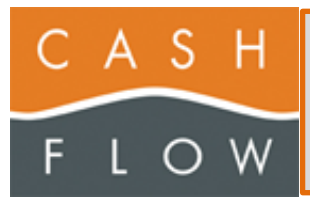

### <span id="page-3-0"></span>**Zebra**

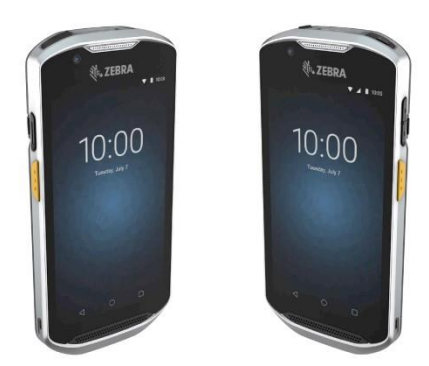

Démarrer le mobile, en appuyant sur le bouton (en haut à droite, sur la tranche, à côté de la fenêtre du scanner)

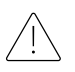

**Pour fonctionner correctement, le WIFI doit être actif ou une Carte SIM doit être insérée dans l'appareil**

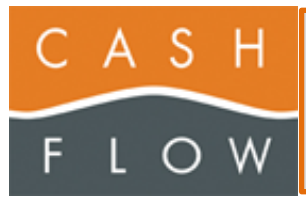

## <span id="page-4-0"></span>**Prérequis**

#### **Ce document d'aide est basé sur la version 2.1.0 de l'application cfscanapp**

Pour fonctionner, le Scanner P2, P5, P7 ou Zebra nécessite au minimum la version 3.1.1.19 de **Cashflow** 

- La version 3.1.1.19 permet de scanner des documents d'inventaires
- La version 3.1.1.20 permet de scanner en plus des documents de commandes et réceptions
- La version 3.1.1.21 permet de scanner en plus des documents de corrections de stock et des sorties de marchandise
- Dès la version 3.1.1.22 permet de scanner le QR Code du magasin, afin de consulter les stocks

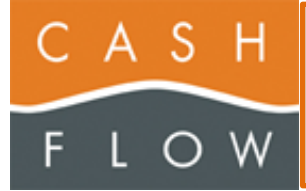

## <span id="page-5-0"></span>**Application CFScanApp**

### <span id="page-5-1"></span>**Disposition générale**

Le haut de page de l'application affiche en permanence le Type de document en cours ainsi que la version de l'application

- Pas de document
- Inventaires
- Commandes fournisseur
- Réceptions marchandises
- Corrections de stocks
- Sorties de marchandises

Ou si cela n'est pas pertinent, dans quelle page de l'application vous vous trouvez

- Paramètres
- Liste des articles scannés
- Détail article
- Fonctions
- Consultation du stock

#### <span id="page-5-2"></span>**Fonctionnement général**

Il faut, avant de pouvoir scanner des articles, sélectionner un document en utilisant le QR Code généré dans l'application Cashflow.

Tant qu'un document n'est pas sélectionné, vous ne pourrez pas scanner des articles

Pour pouvoir consulter les stocks ou rechercher des articles, il faut au préalable avoir scanné un QR Code de magasin généré dans l'application Cashflow

Tant qu'un magasin n'est pas sélectionné, vous ne pourrez pas consulter les stocks ou rechercher des articles

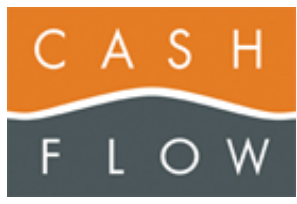

### <span id="page-6-0"></span>**Page principale**

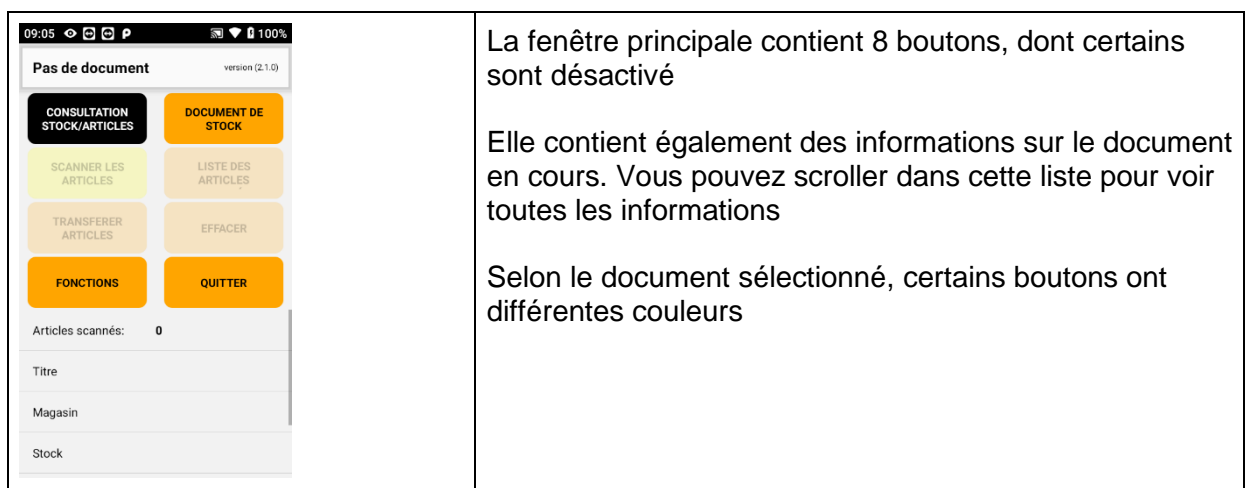

#### <span id="page-6-1"></span>**Les différents boutons**

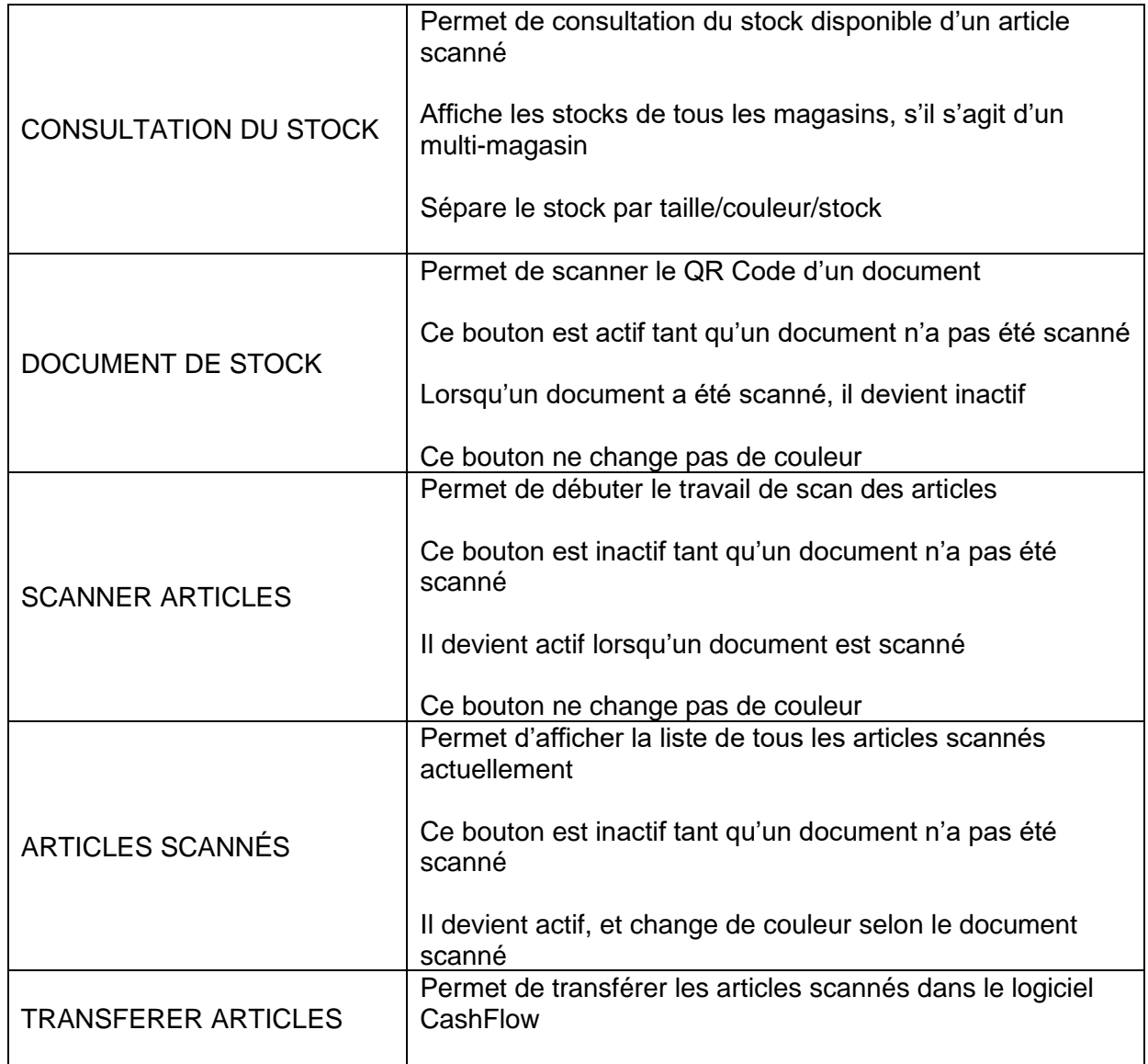

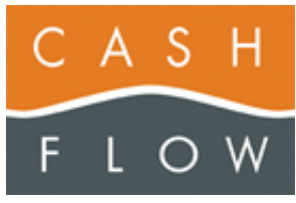

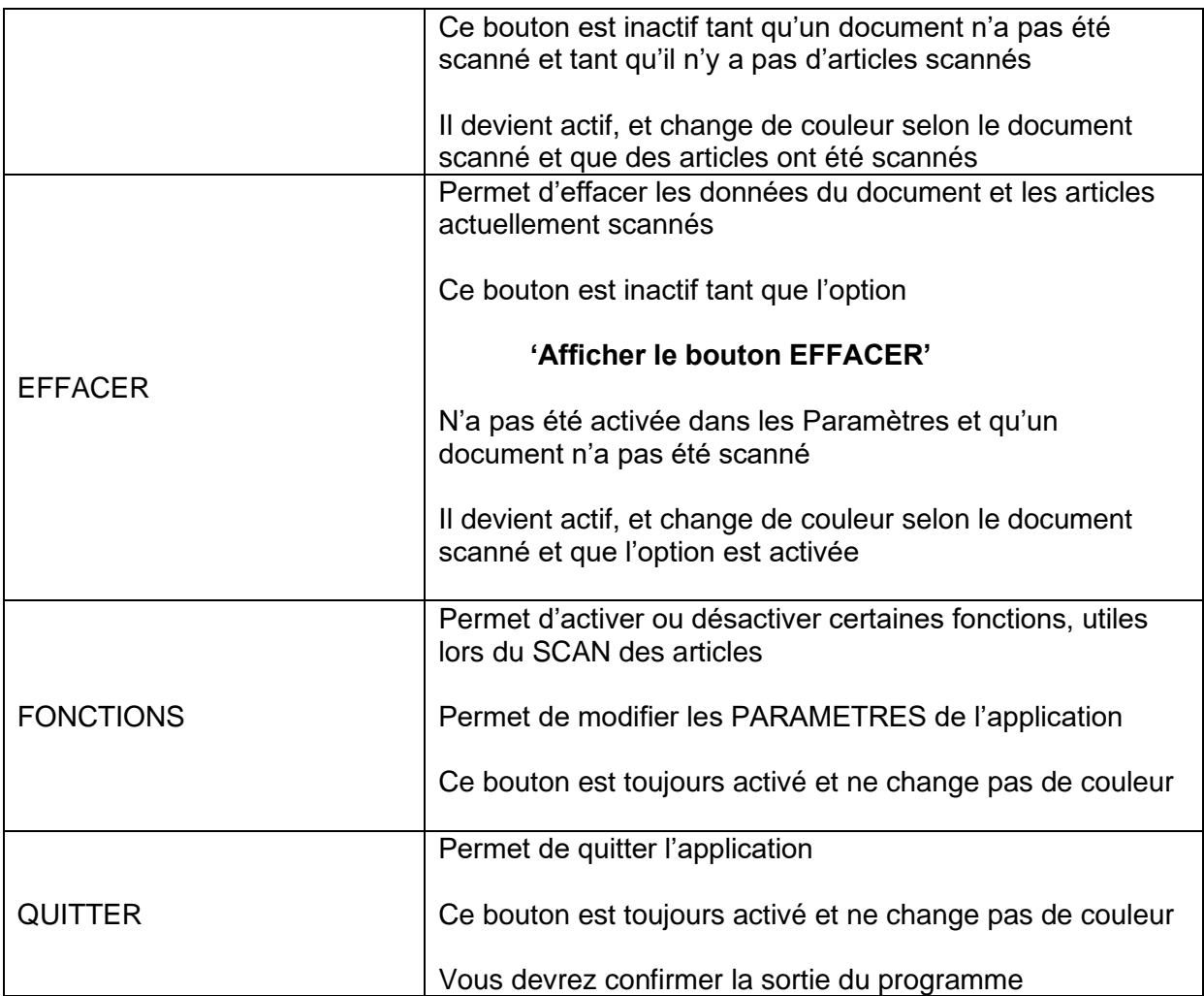

#### <span id="page-7-0"></span>**Informations sur le document en cours**

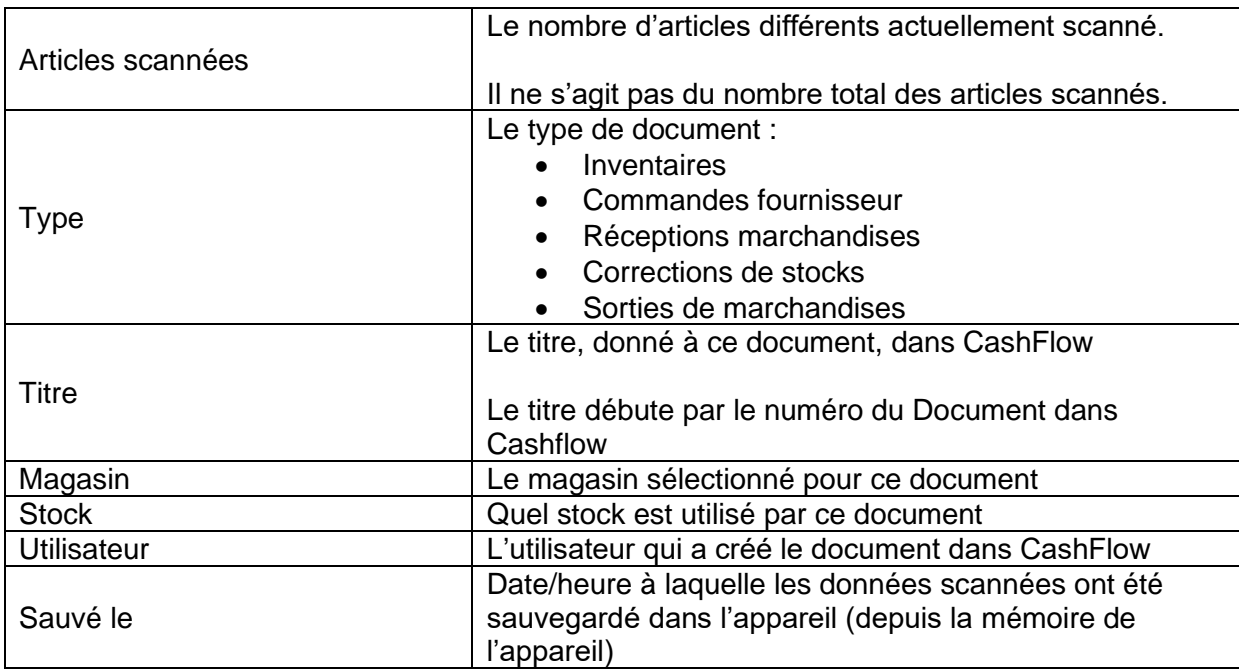

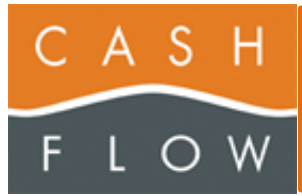

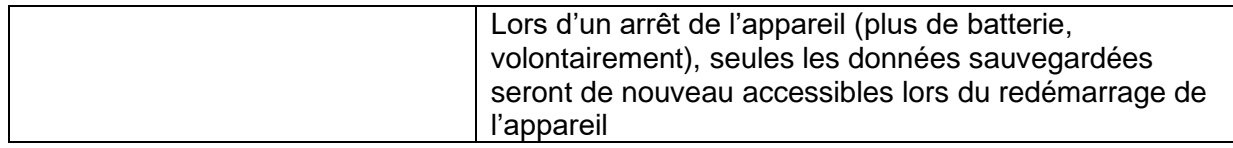

### <span id="page-8-0"></span>**CONSULTATION STOCK/ARTICLES**

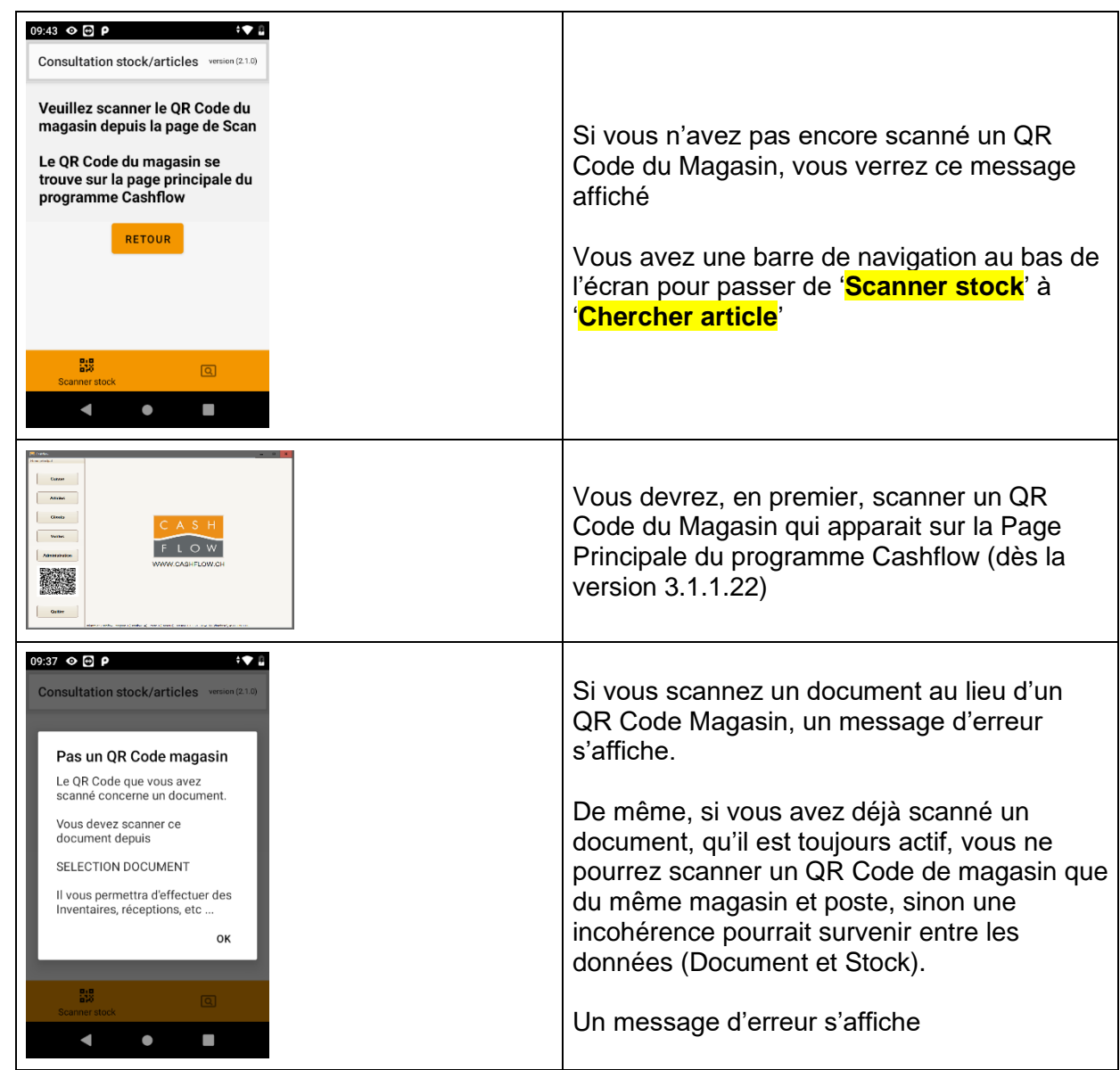

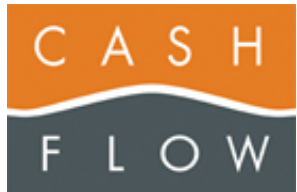

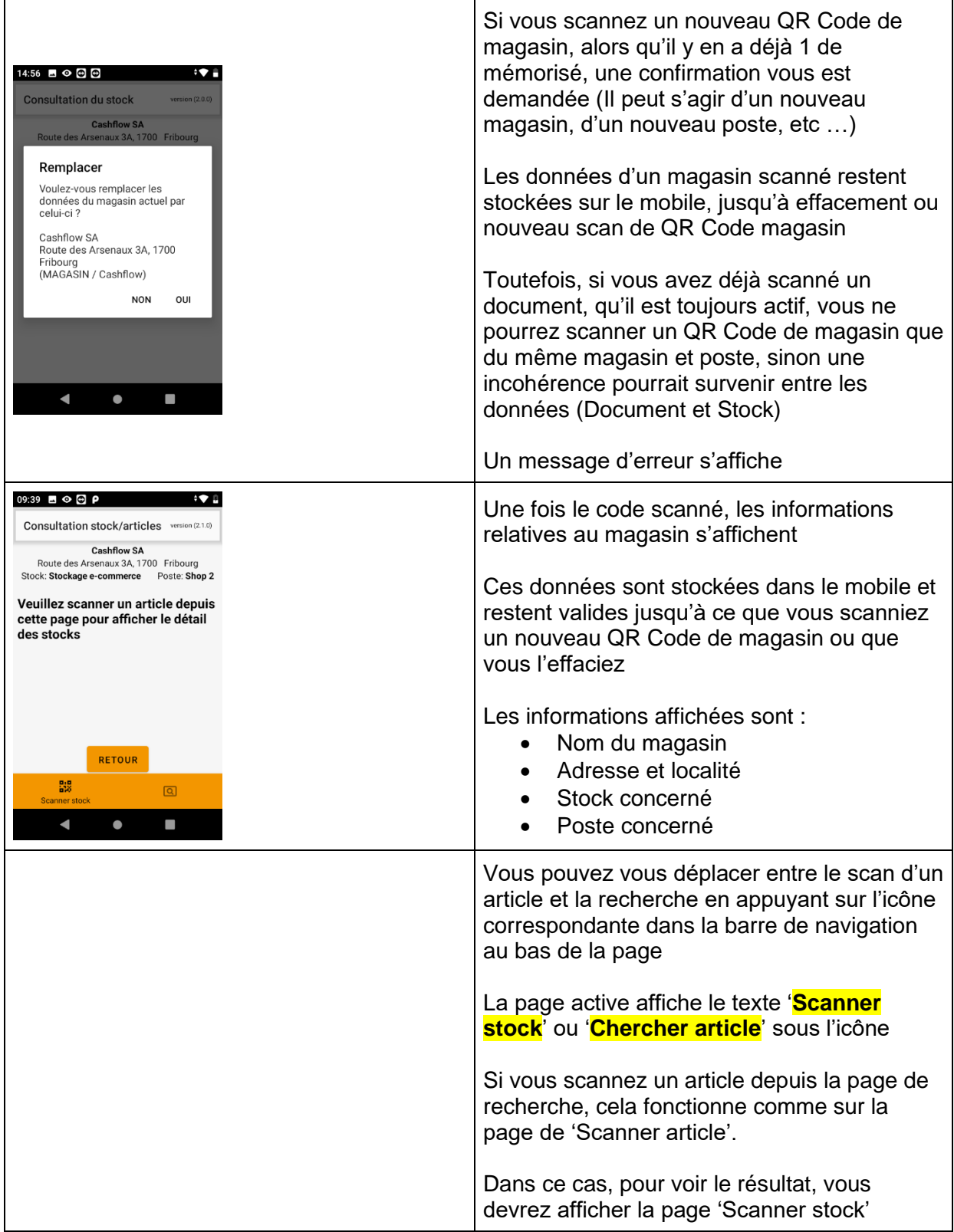

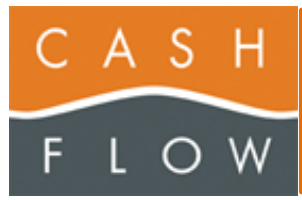

#### <span id="page-10-0"></span>**Scanner un code-barre/QR Code d'article**

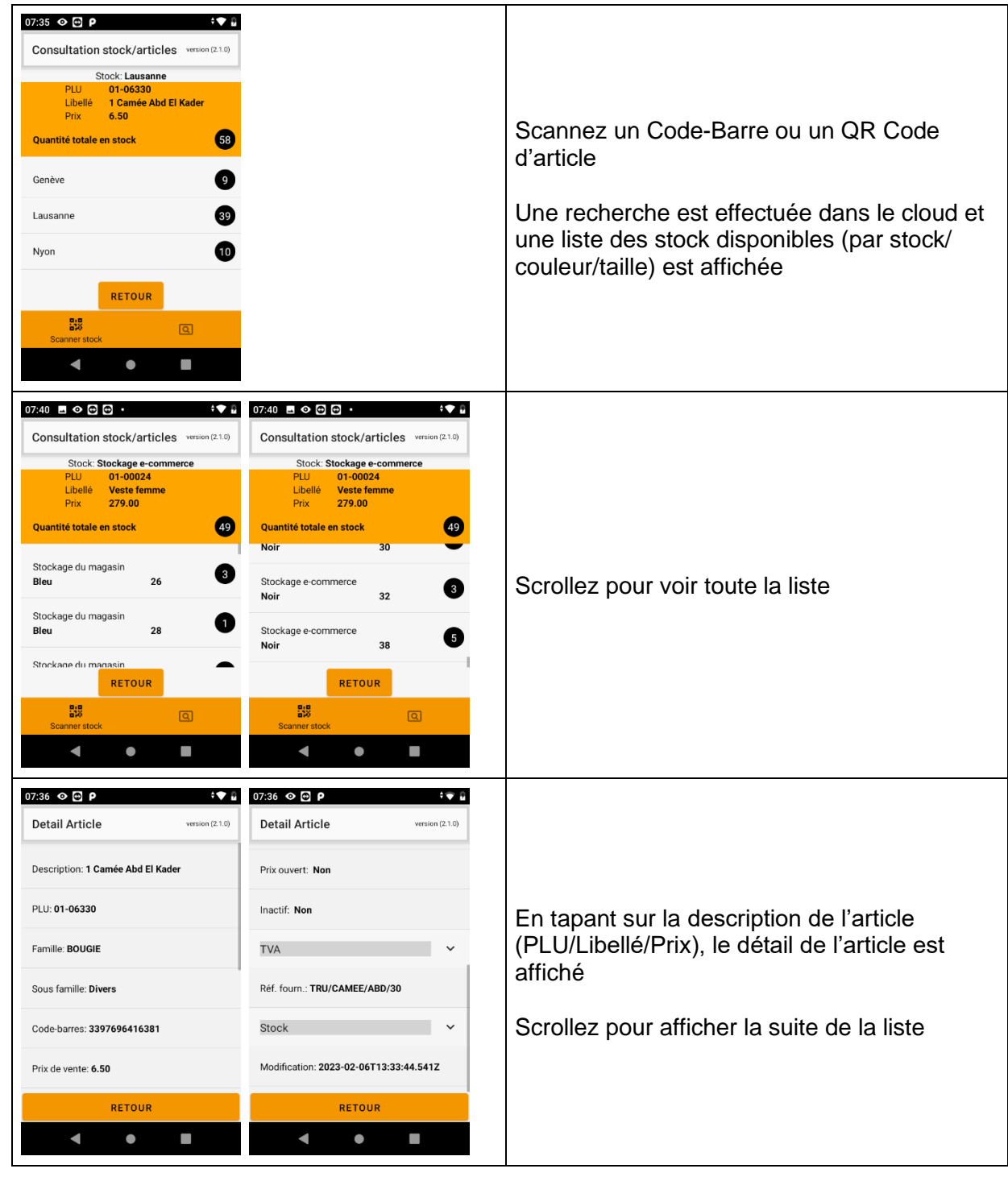

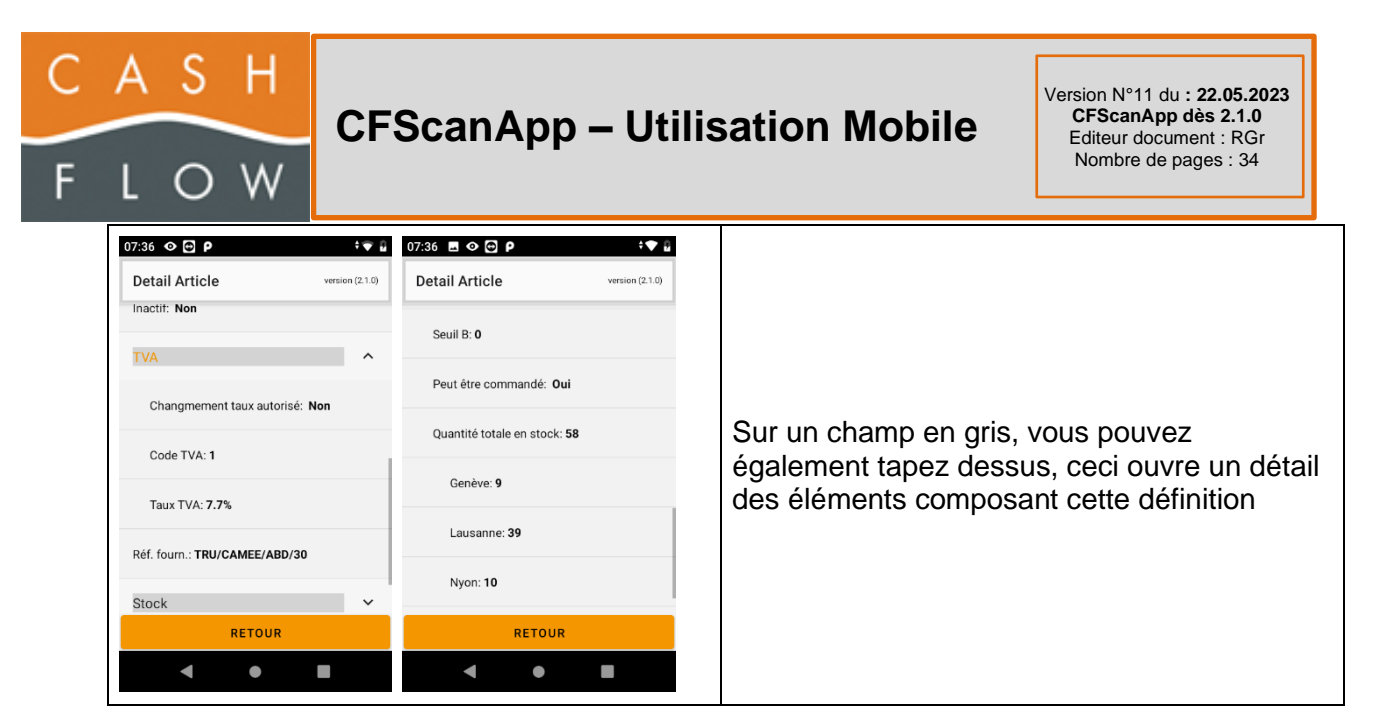

#### <span id="page-11-0"></span>**Rechercher des articles par Libellé, PLU ou Référence fournisseur**

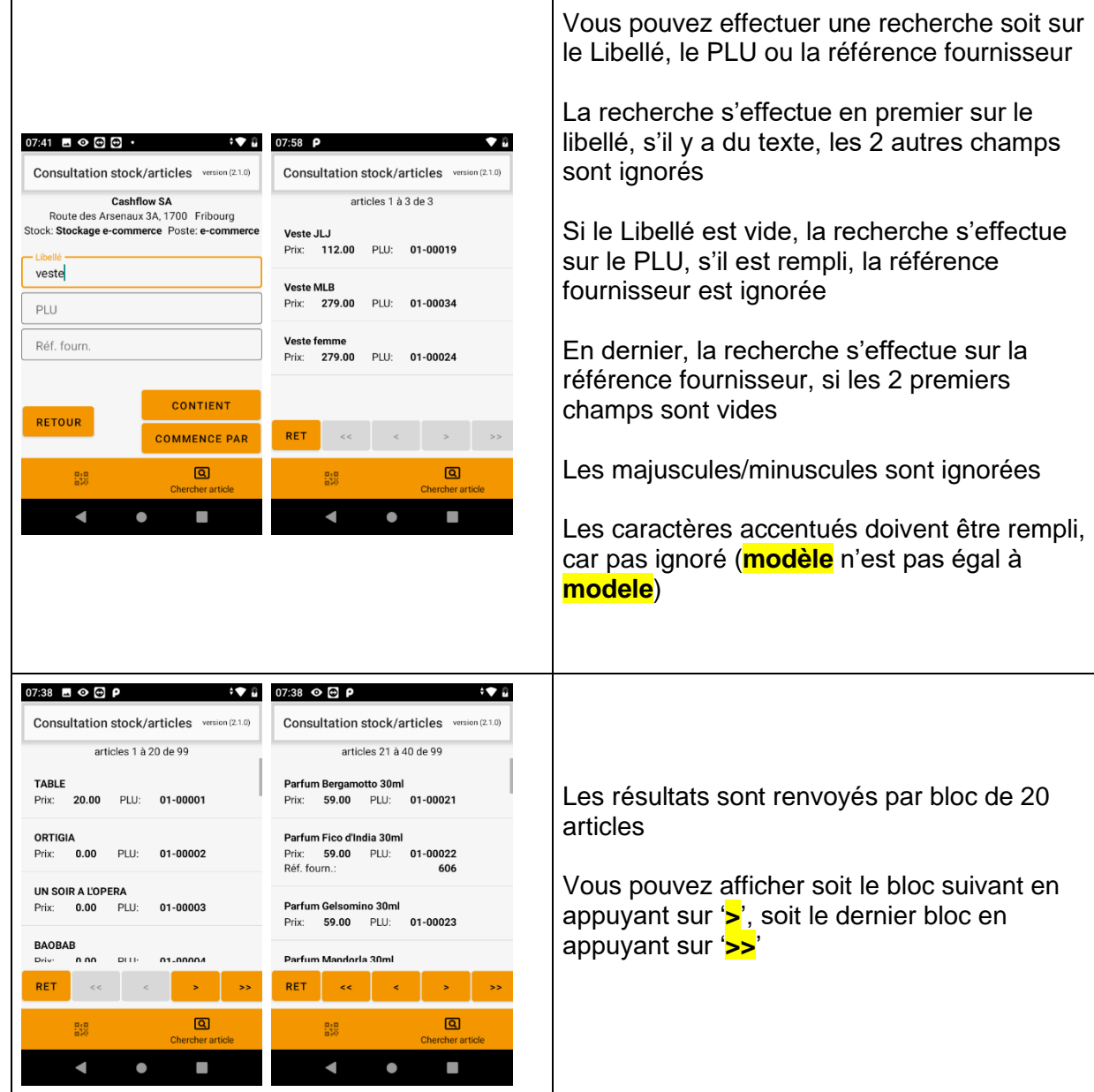

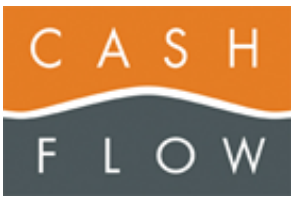

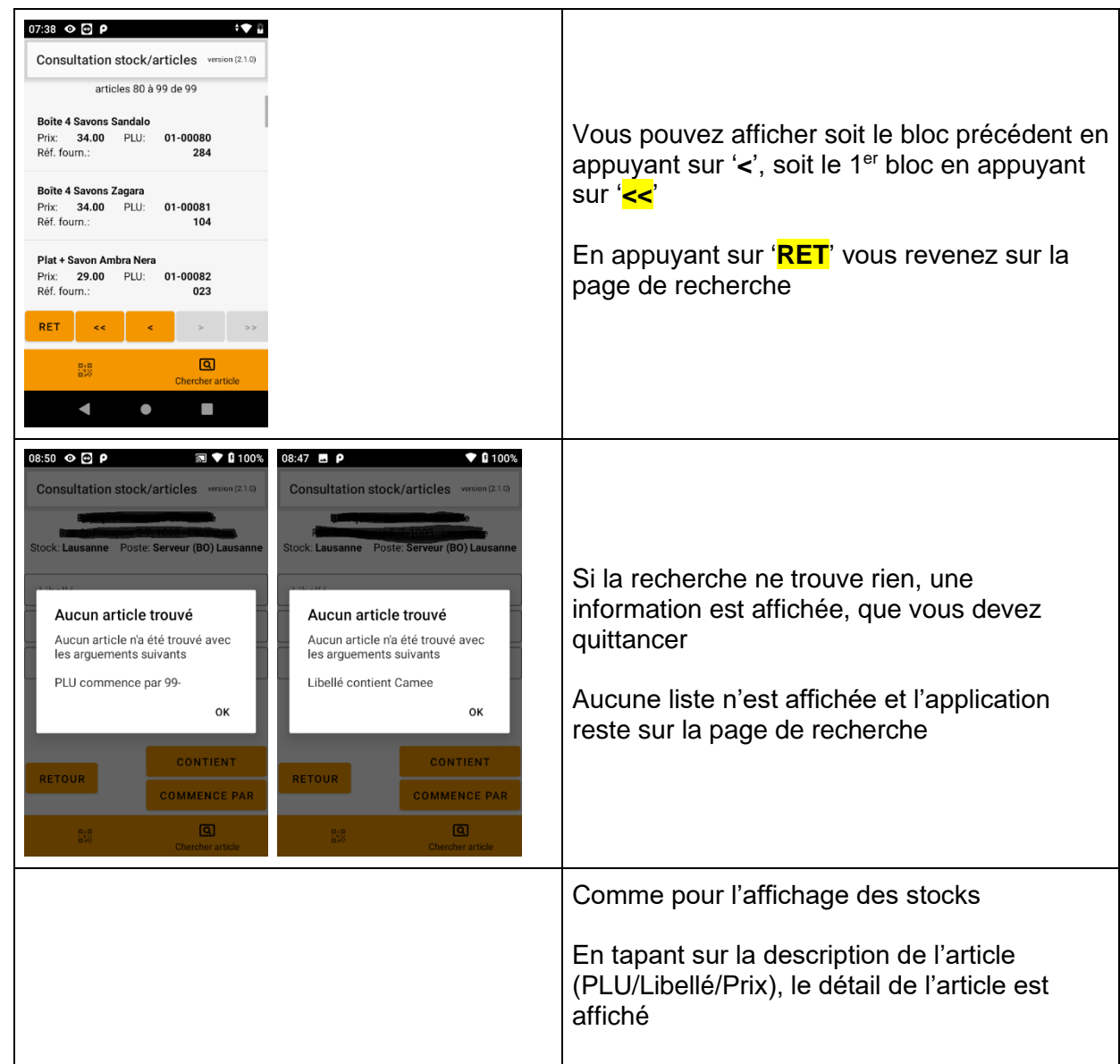

### <span id="page-12-0"></span>**SELECTION DOCUMENT**

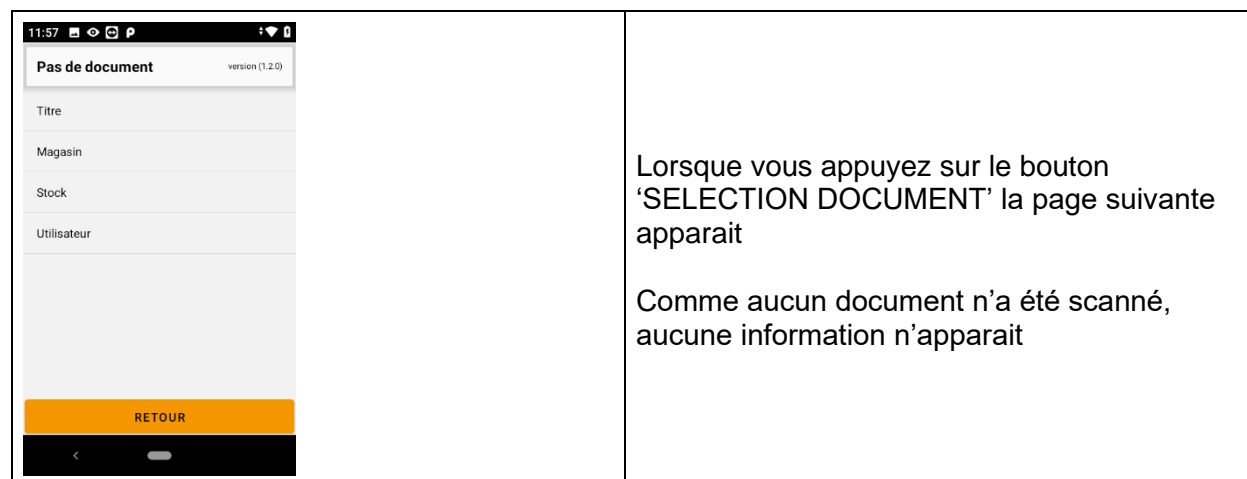

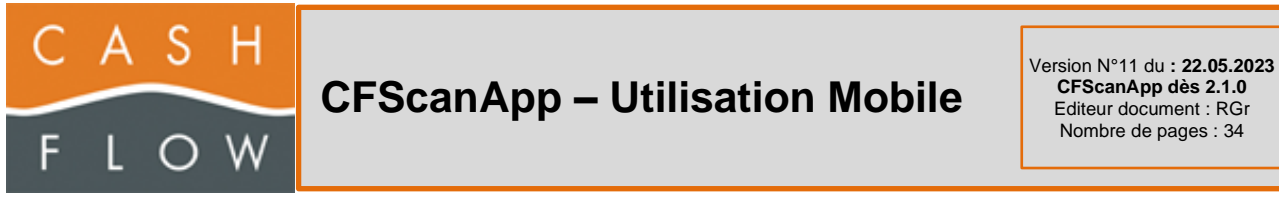

#### <span id="page-13-0"></span>**Scanner le QR Code d'un document dans Cashflow**

Pour scanner un QR Code d'un document, il doit avoir été créé dans Cashflow et il ne doit pas être validé.

Si le document est validé (dès la version 3.1.1.21 de Cashflow), le QR Code n'apparait plus

Dans les versions précédentes de Cashflow, le QR Code était toujours affiché, ce qui pouvait créer des problèmes si vous scannez un document déjà validé

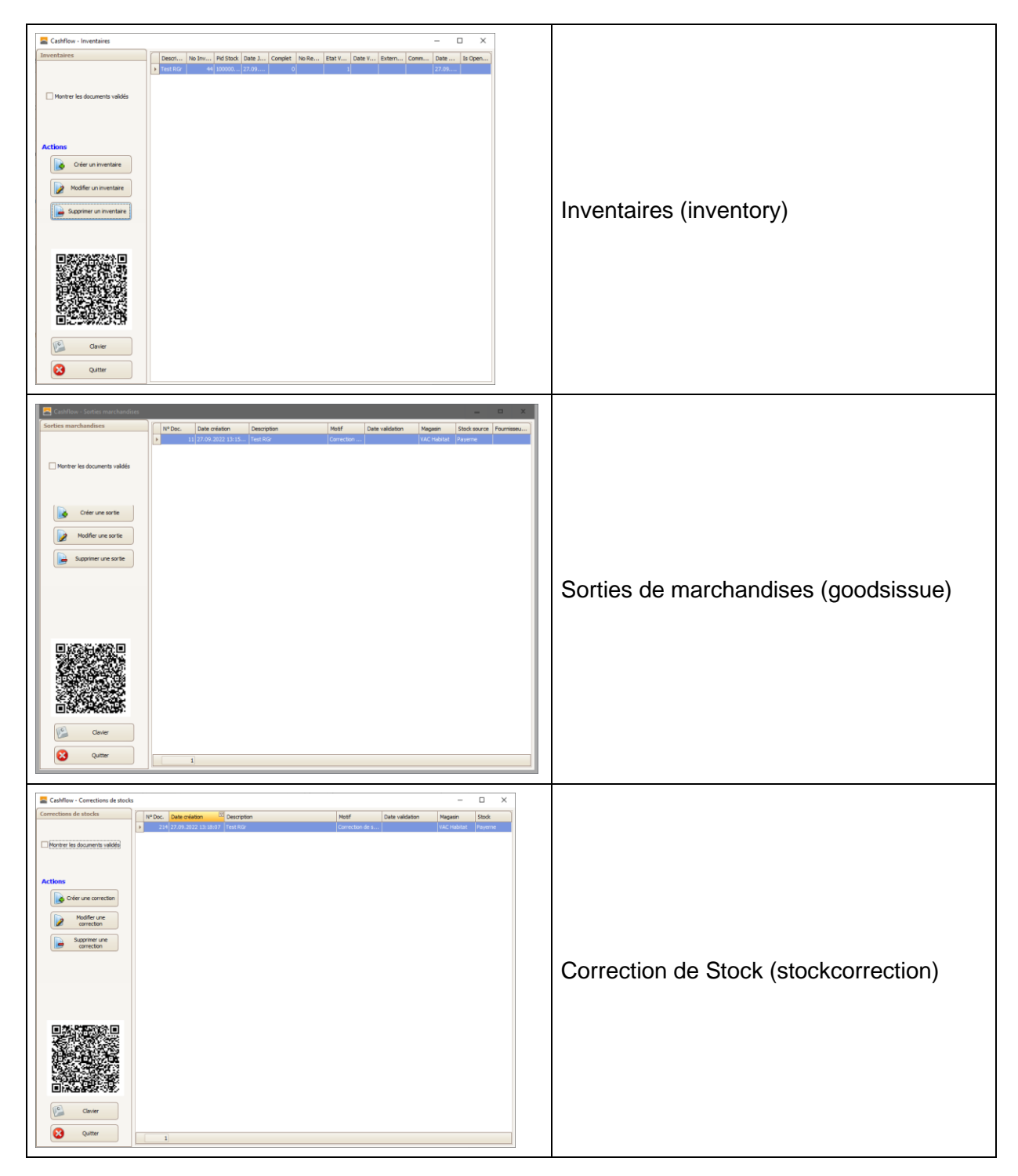

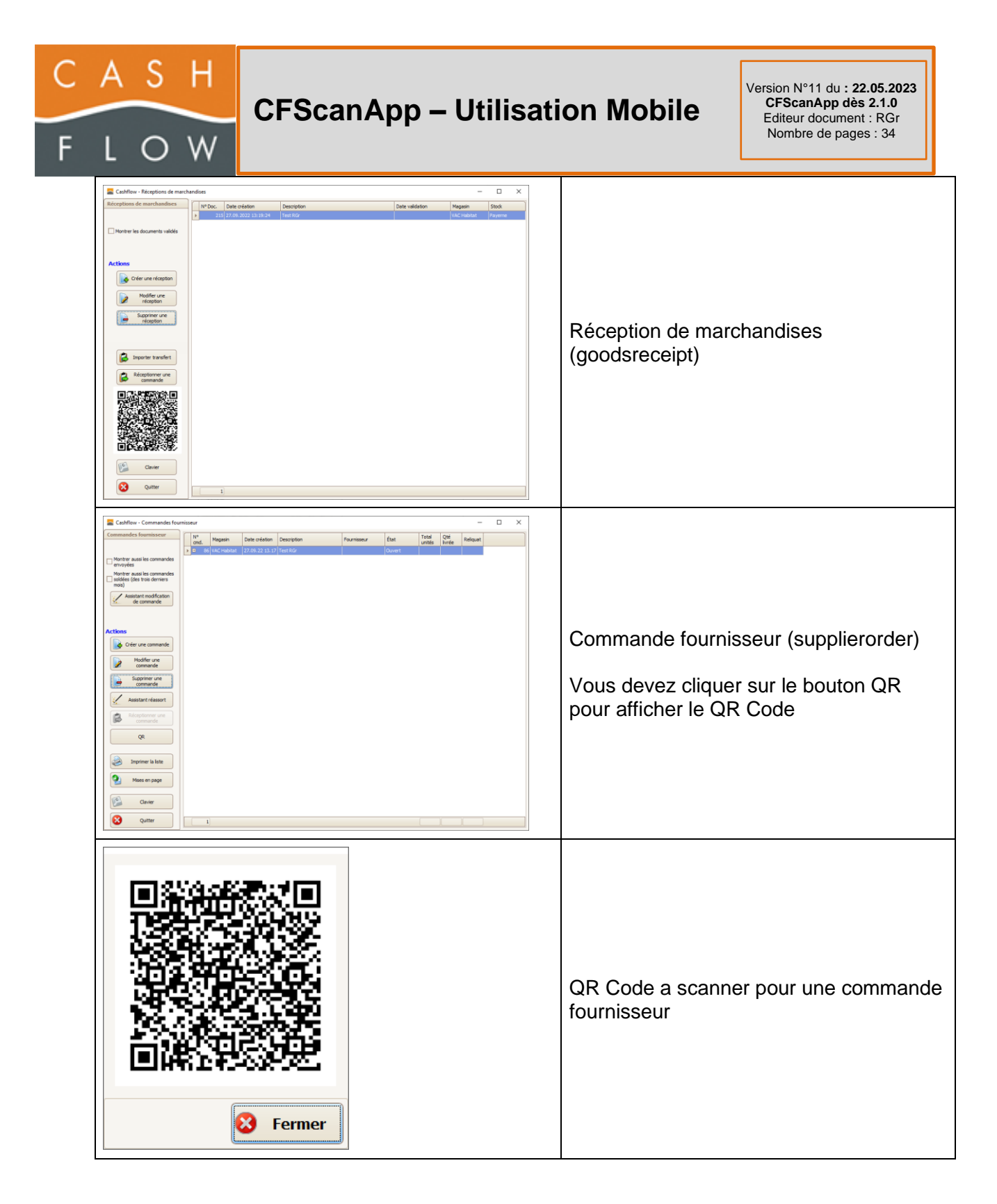

Le fonctionnement, pour tous les documents, est le même

- 1. Scanner des articles
- 2. Afficher/Modifier les articles scannés
- 3. Transfert du Document dans Cashflow

De ce fait, nous parlerons en général de 'Document' et nous spécifierons explicitement les particularités des différents documents si tel est le cas (Commande, Réception, etc…)

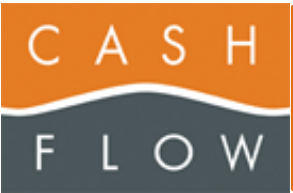

Version N°11 du **: 22.05.2023 CFScanApp dès 2.1.0** Editeur document : RGr Nombre de pages : 34

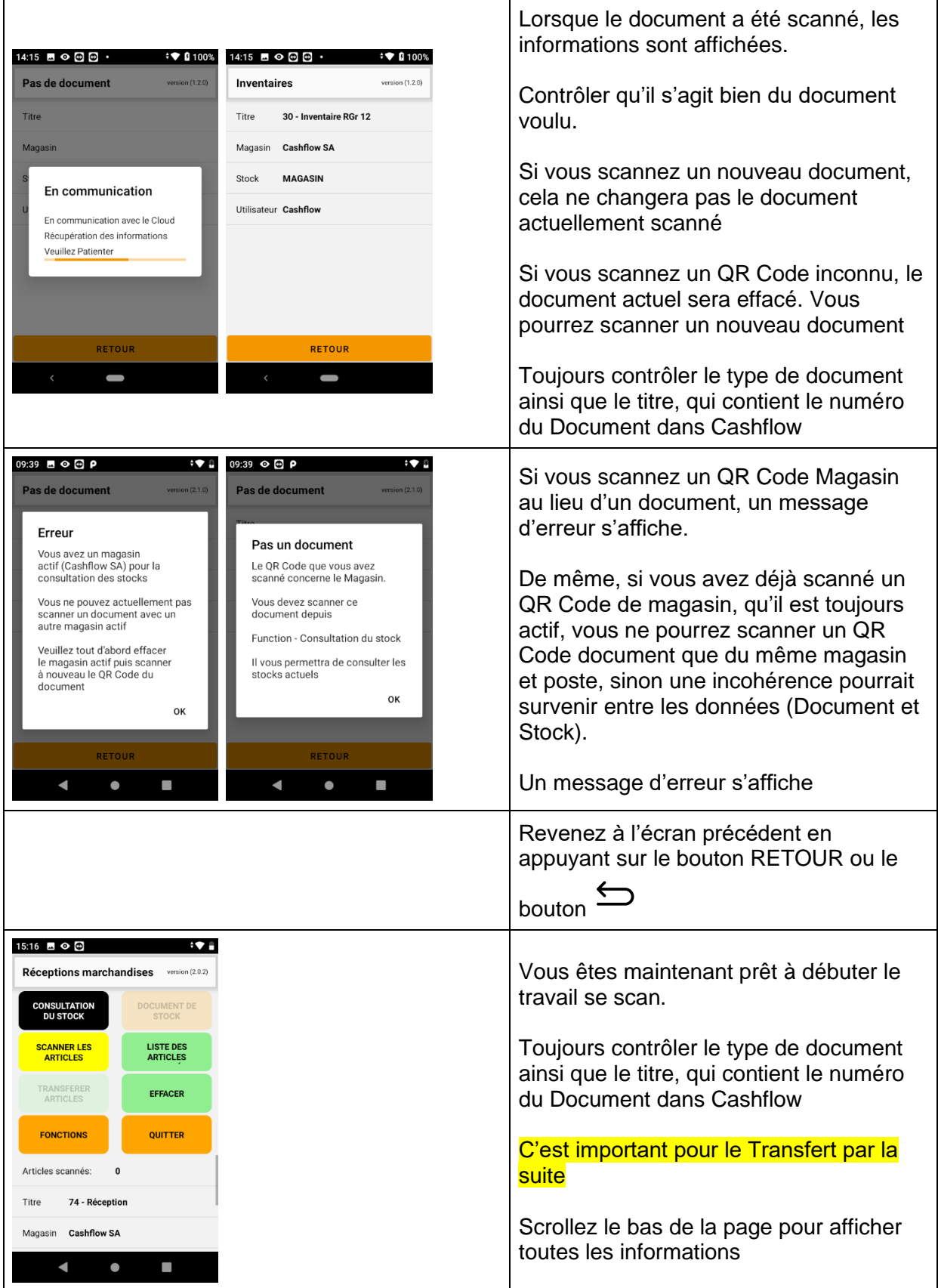

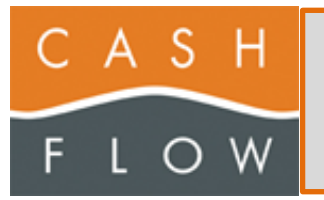

### <span id="page-16-0"></span>**SCANNER ARTICLES**

Pour scanner les articles, vous devez appuyer sur le bouton 'SCANNER ARTICLES'

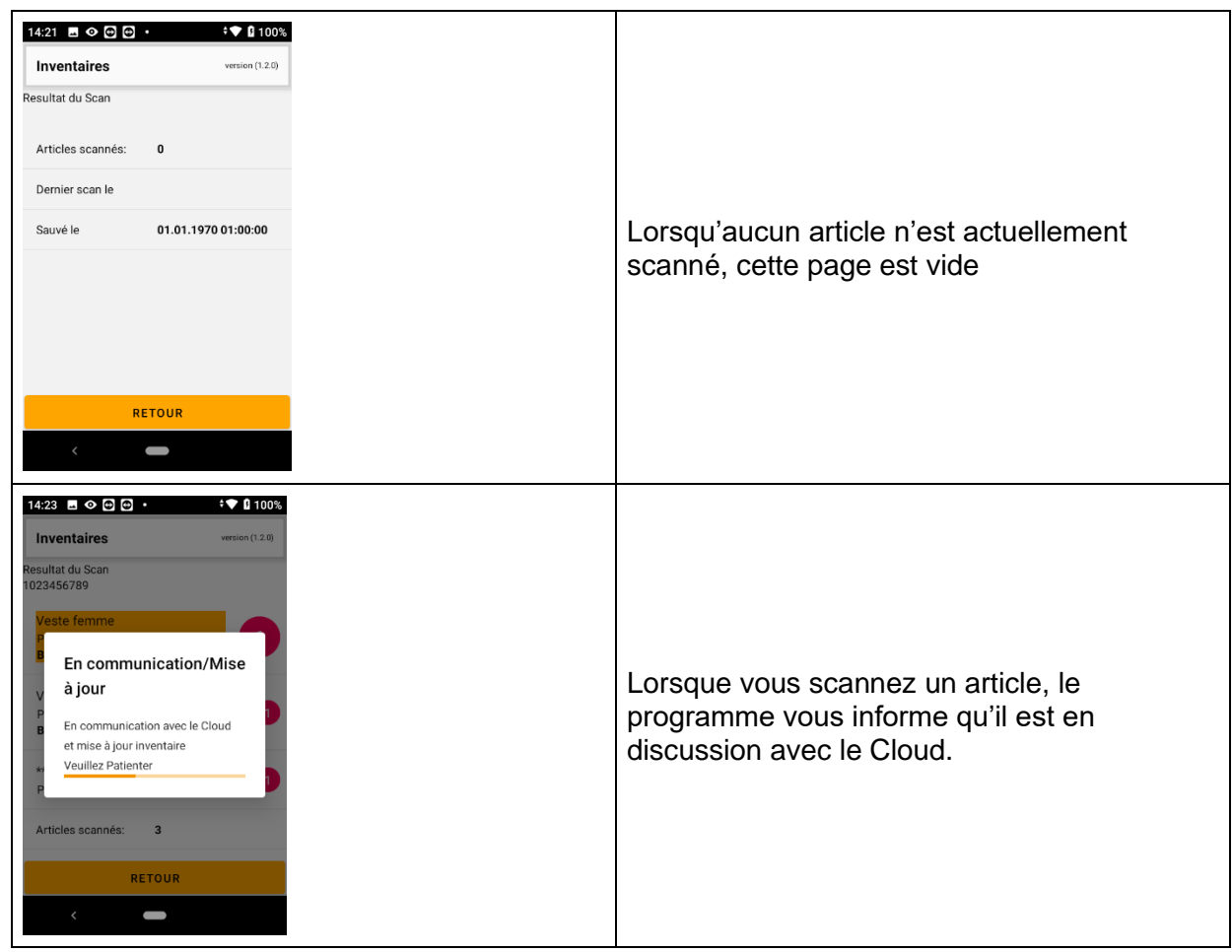

#### <span id="page-16-1"></span>**Article scanné inconnu dans Cashflow**

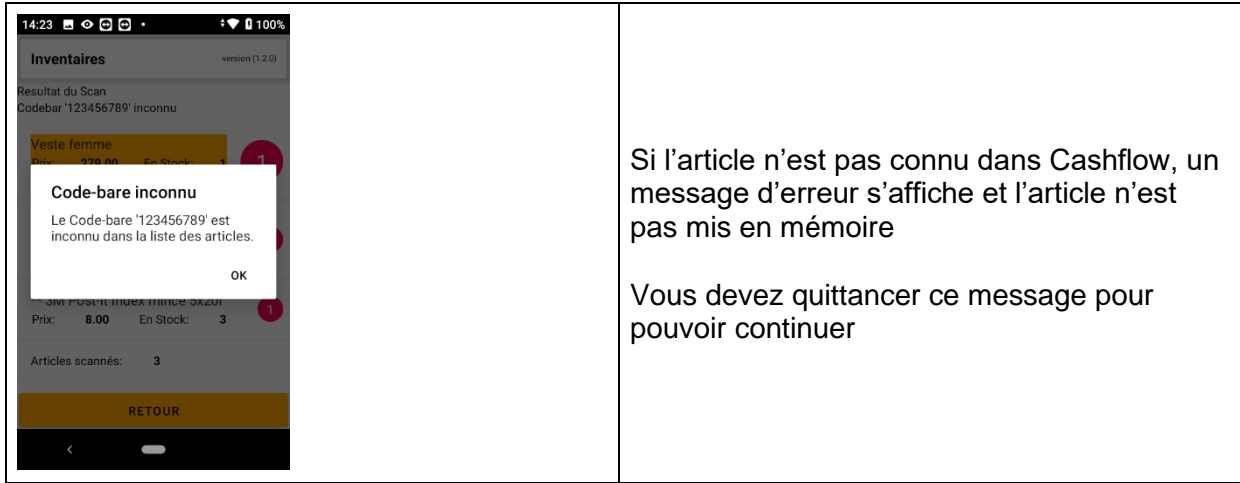

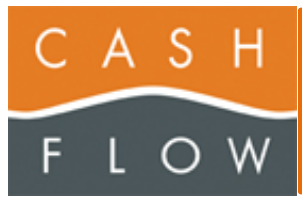

#### <span id="page-17-0"></span>**Article scanné connu dans Cashflow**

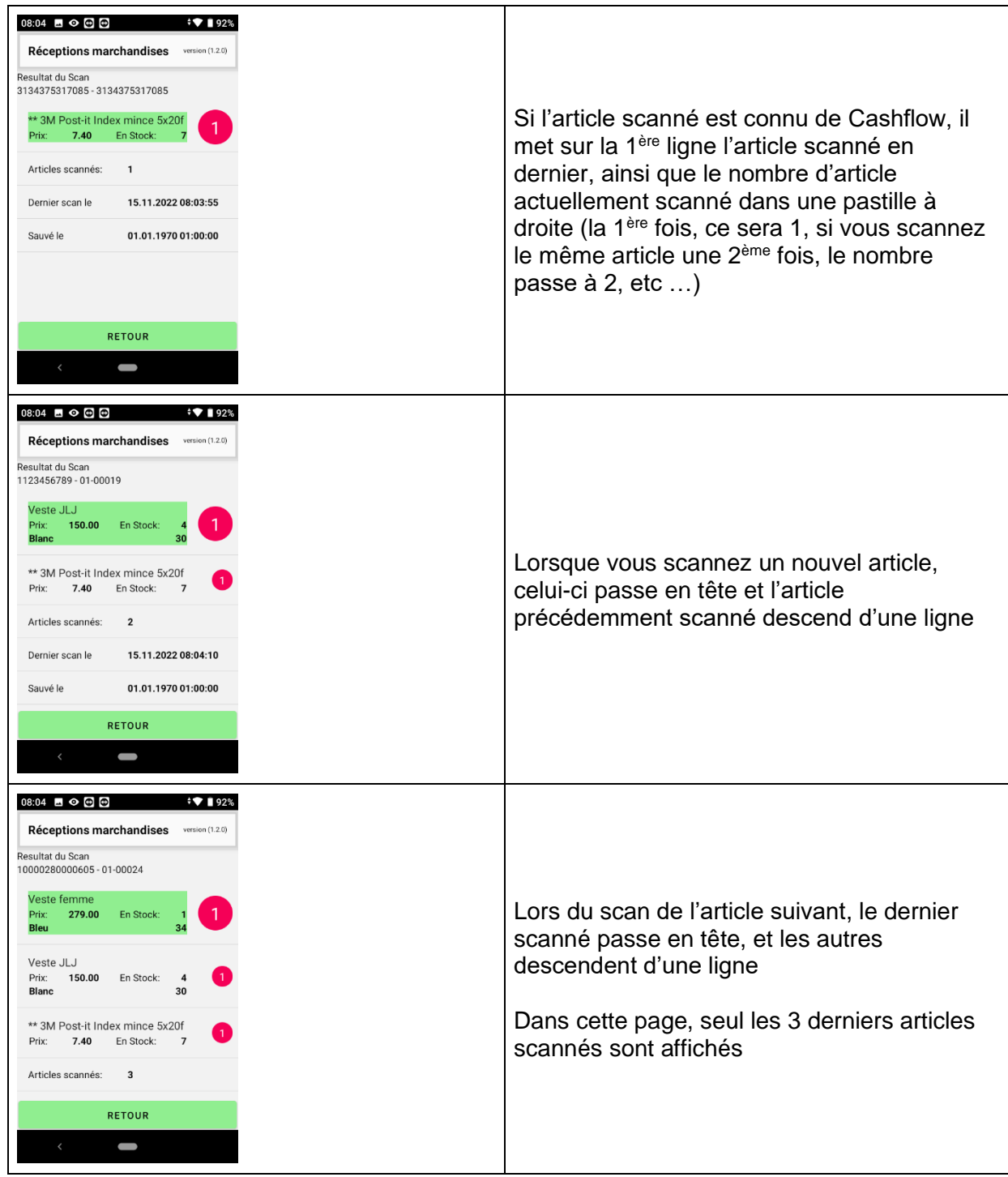

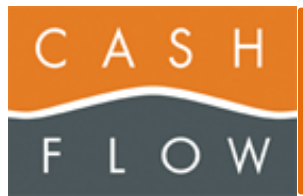

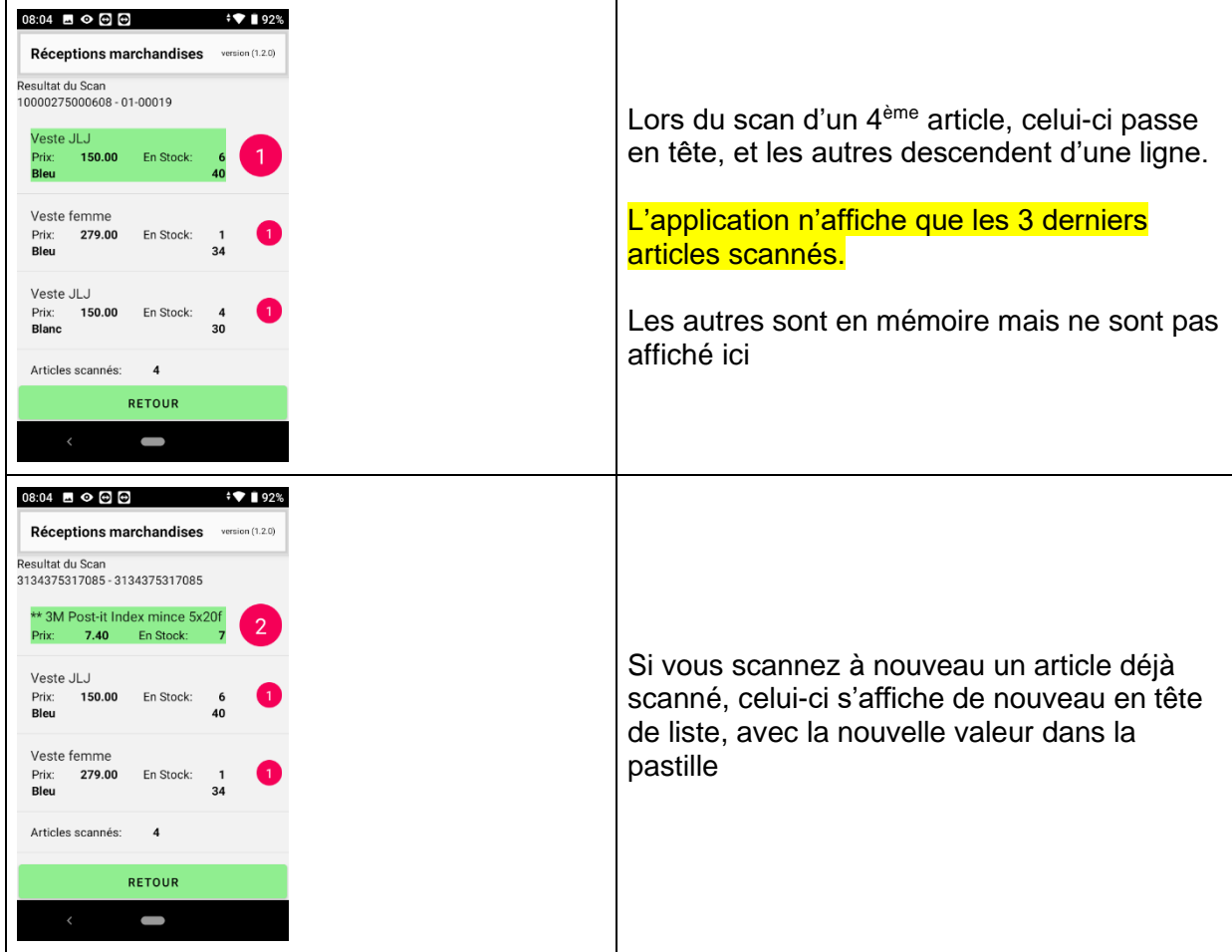

#### <span id="page-18-0"></span>**Scan avec paramètre 'Valeur négative' activé**

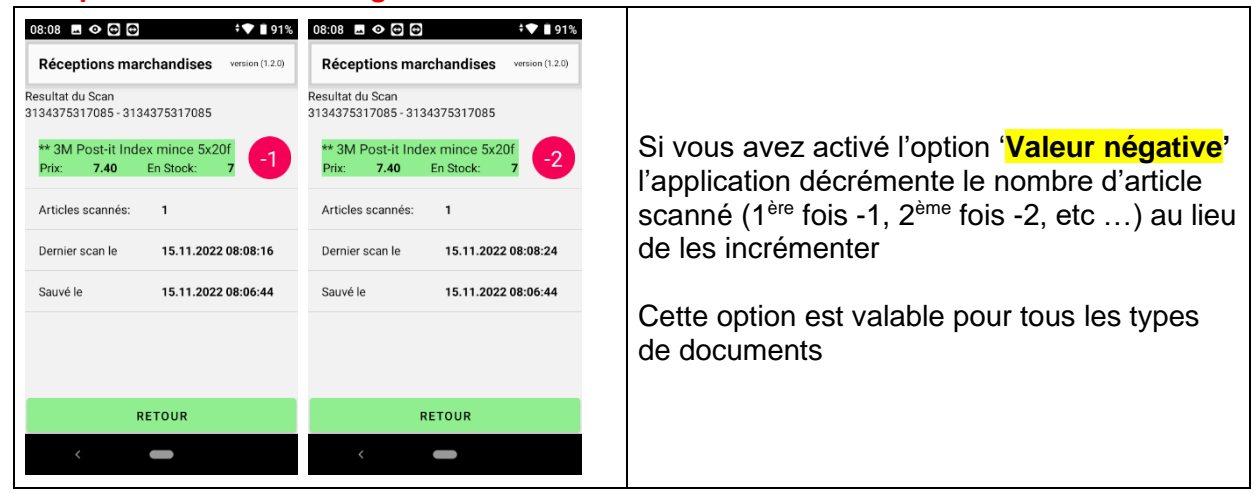

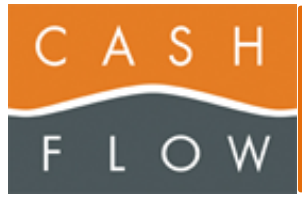

#### <span id="page-19-0"></span>**Scan avec paramètres 'Forcer la saisie de quantité' activé**

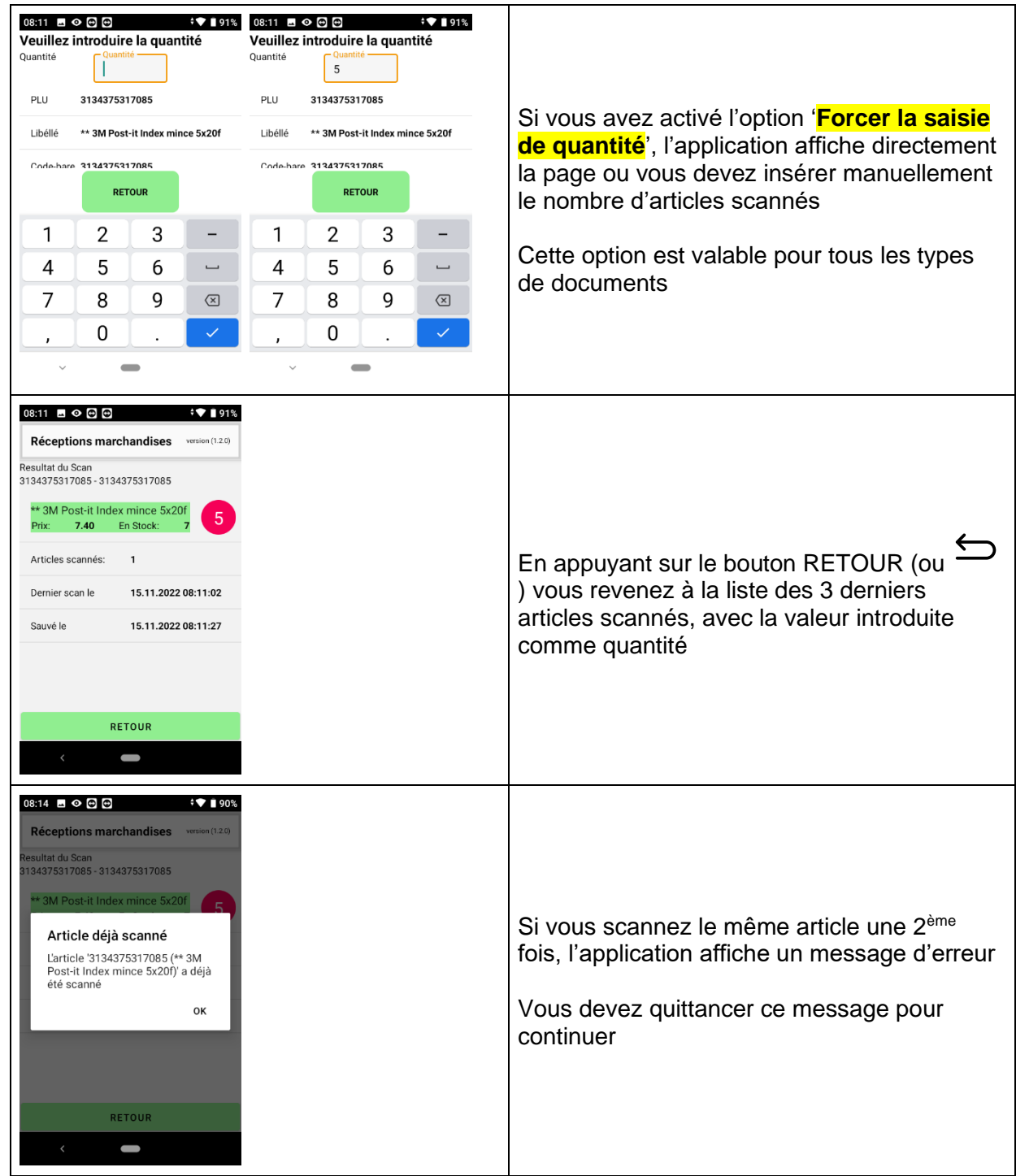

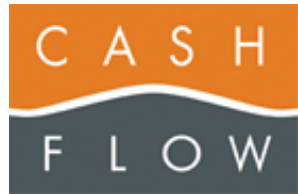

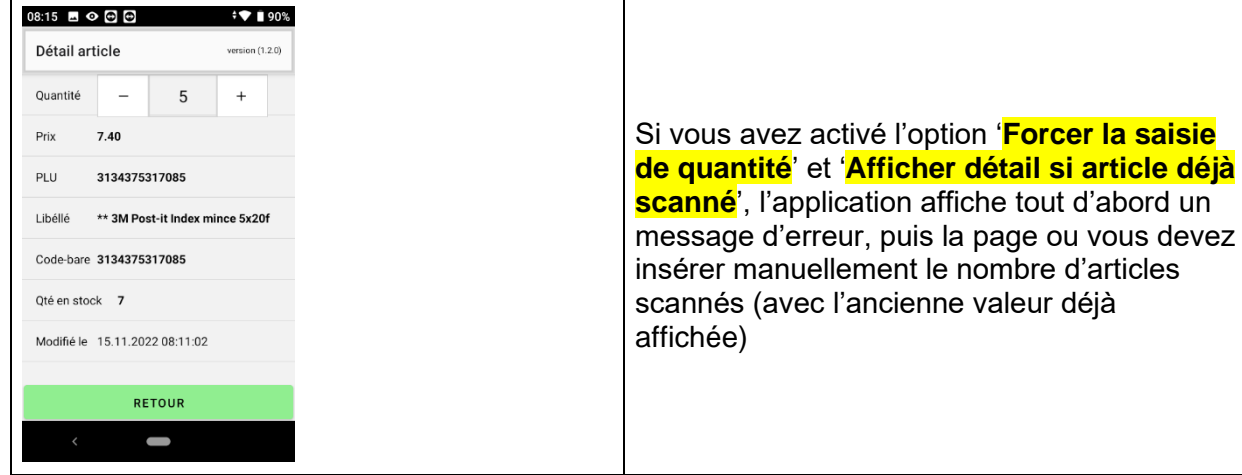

#### <span id="page-20-0"></span>**Scan avec un document de réception**

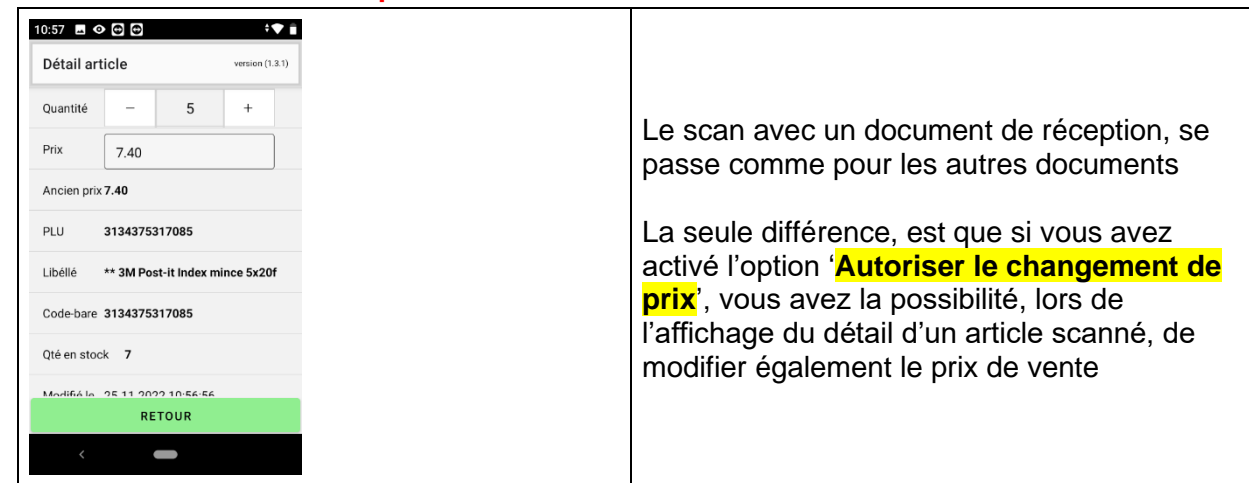

#### <span id="page-20-1"></span>**Modifier un article scanné**

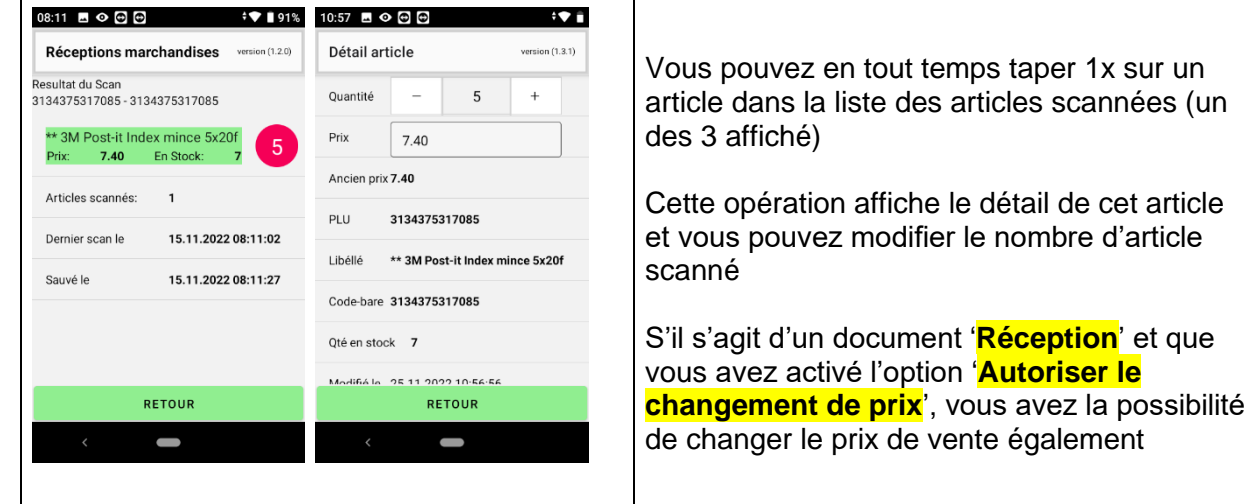

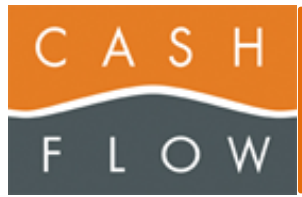

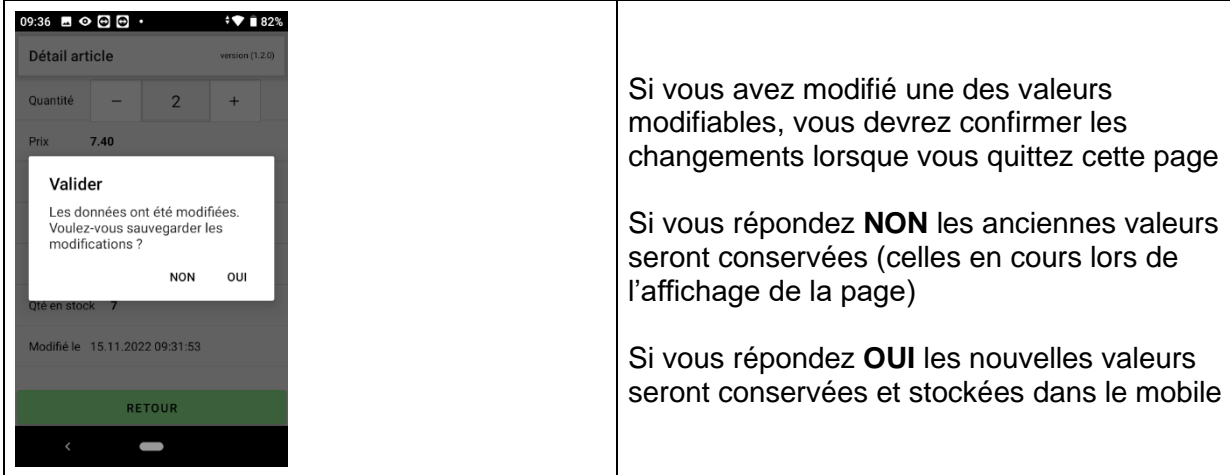

### <span id="page-21-0"></span>**ARTICLES SCANNéS**

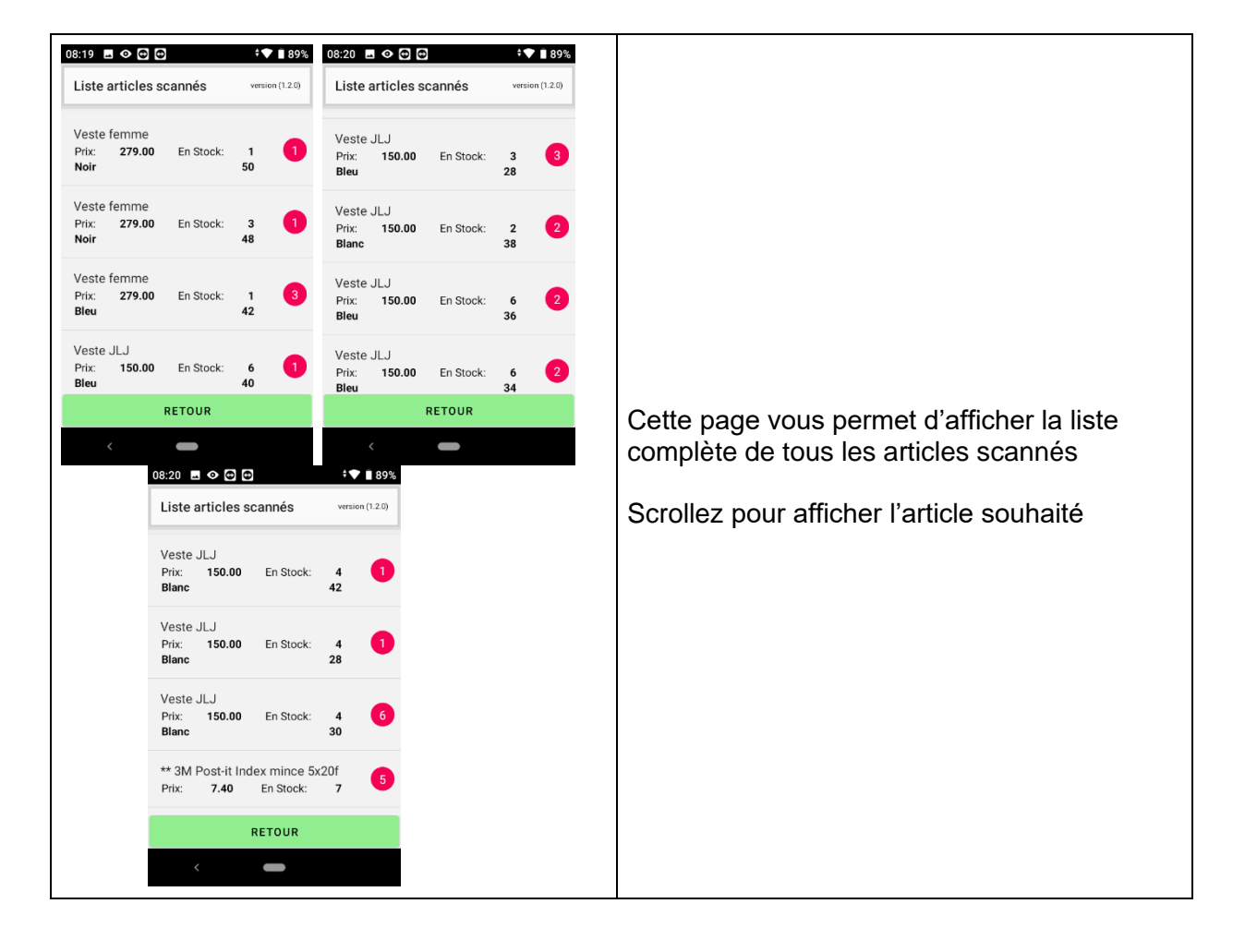

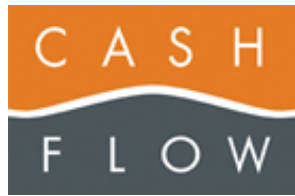

Version N°11 du **: 22.05.2023 CFScanApp dès 2.1.0** Editeur document : RGr Nombre de pages : 34

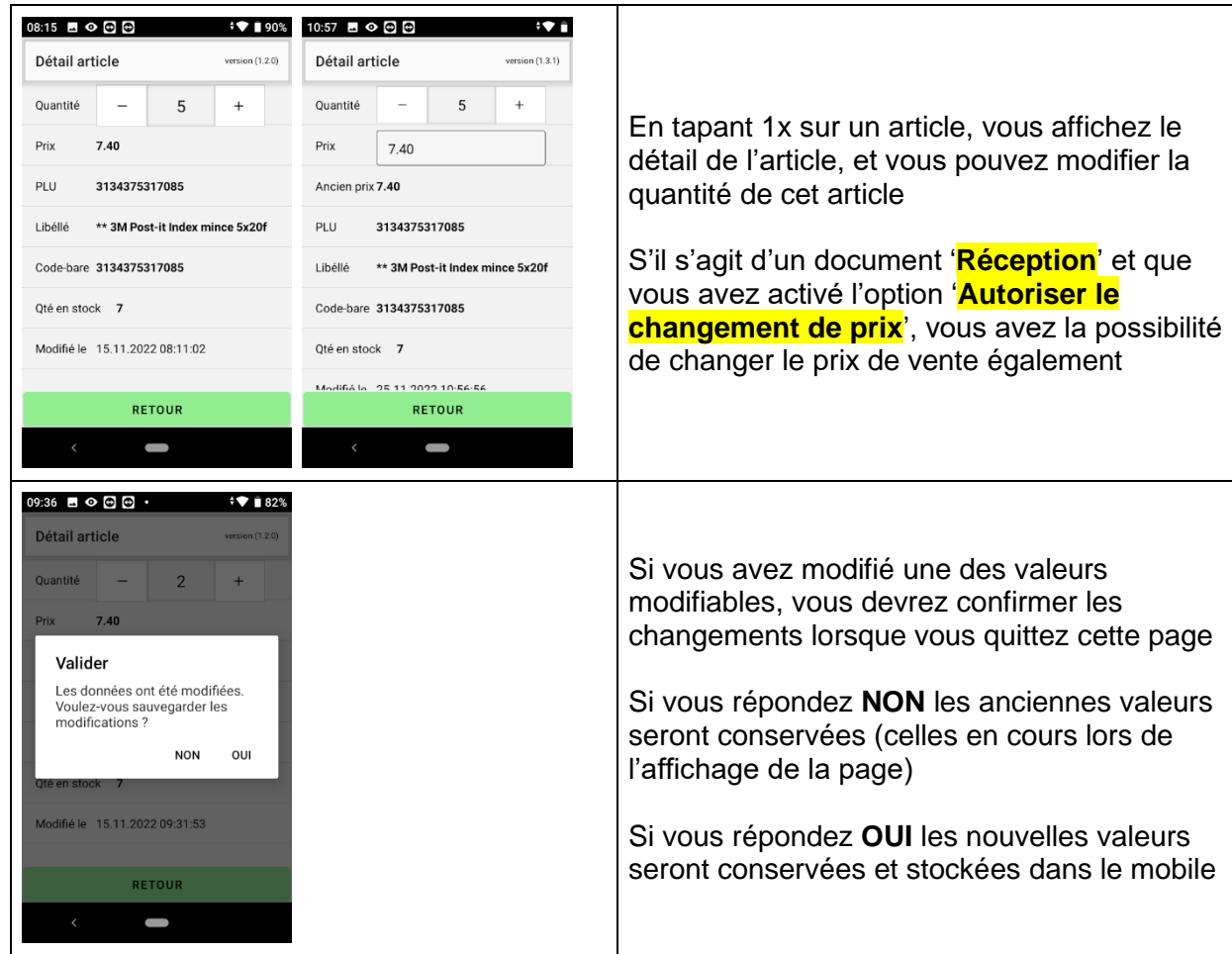

### <span id="page-22-0"></span>**TRANSFERER ARTICLES**

#### <span id="page-22-1"></span>**Option 'Demander s'il faut garder le document ouvert sur le mobile lors du transfert' inactive**

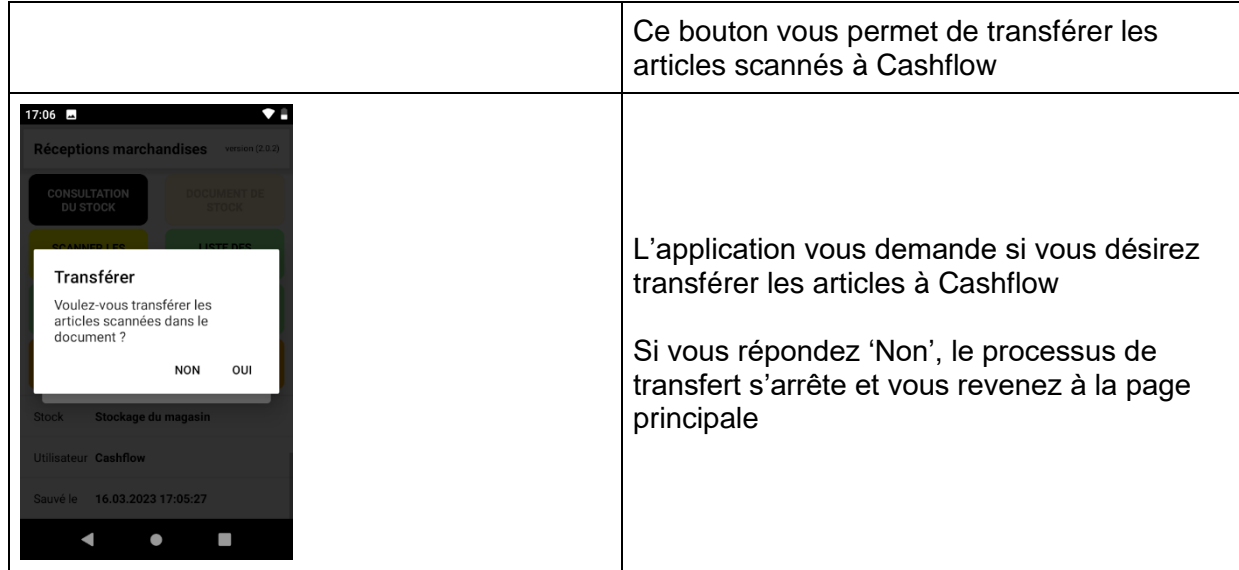

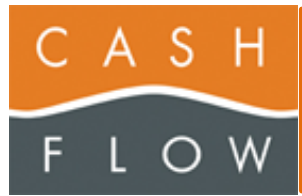

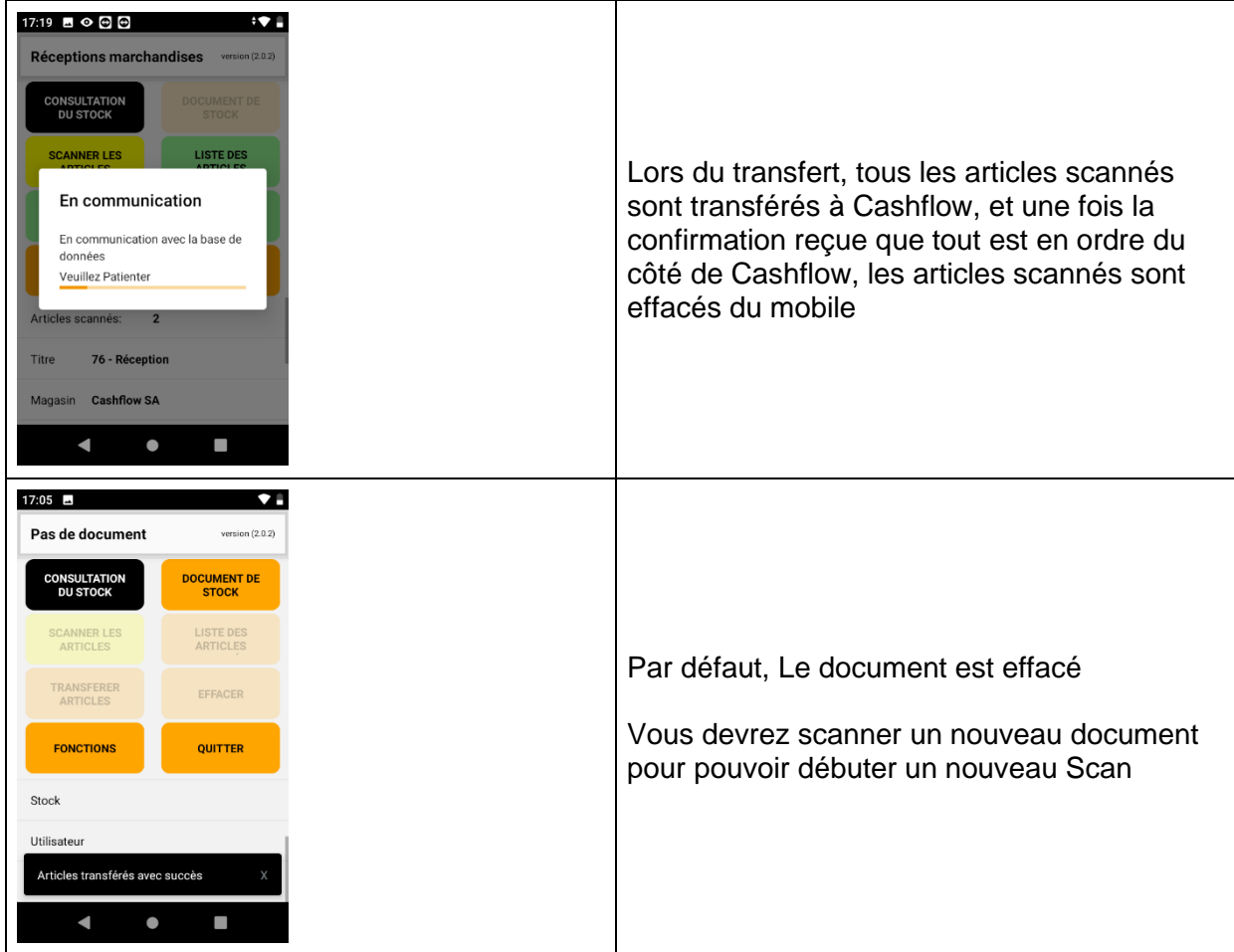

#### <span id="page-23-0"></span>**Option 'Demander s'il faut garder le document ouvert sur le mobile lors du transfert' activée**

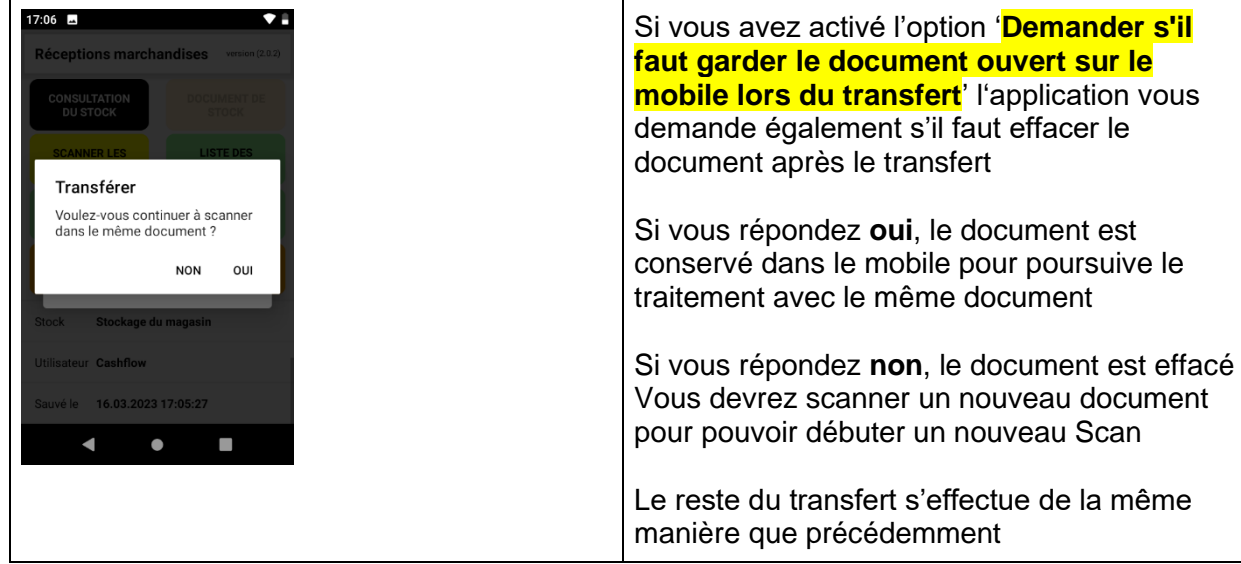

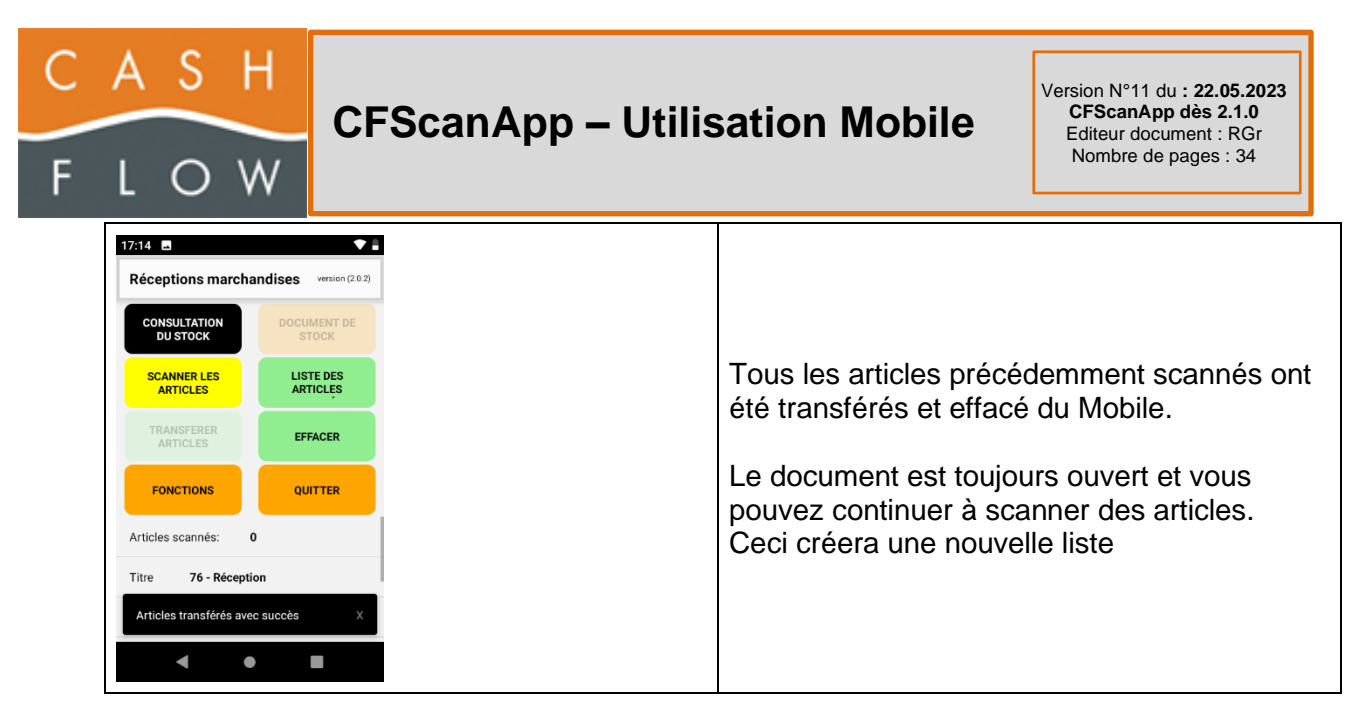

#### <span id="page-24-0"></span>**Problèmes potentiels**

Des problèmes peuvent survenir lors du transfert des articles pour plusieurs raison

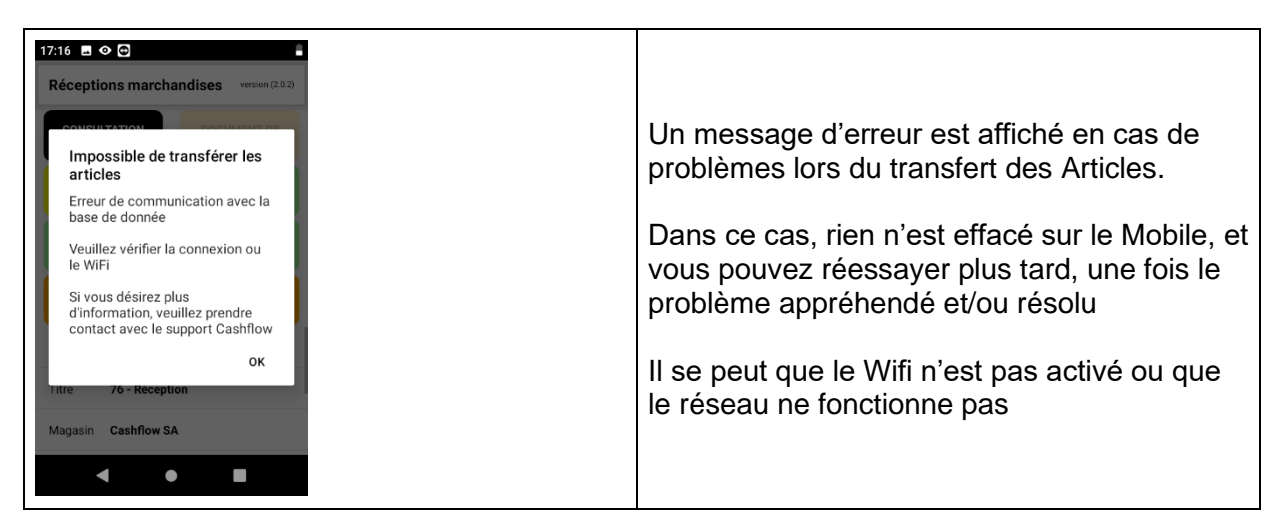

<span id="page-24-1"></span>*Le document est validé ou n'existe plus dans Cashflow*

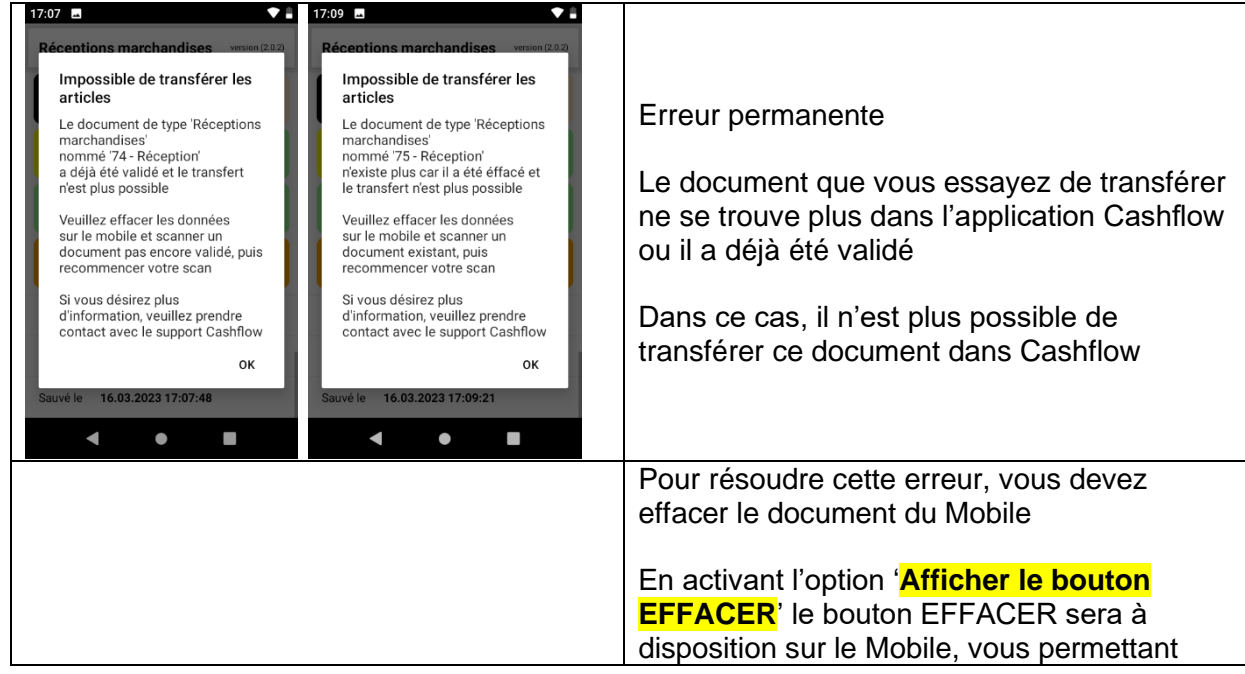

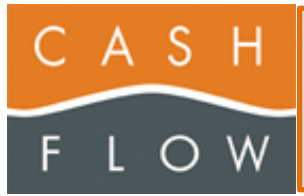

d'effacer le Document ainsi que **TOUS les articles Scannés**

Vous devrez ensuite recommencer la procédure pour démarrer un document (Scan du Document, puis Scan des articles)

Vous pouvez également appeler le Call Center de Cashflow, pour voir s'il y a une possibilité de récupération de vos articles scannés

<span id="page-25-0"></span>*Le document est ouvert dans Cashflow par un utilisateur*

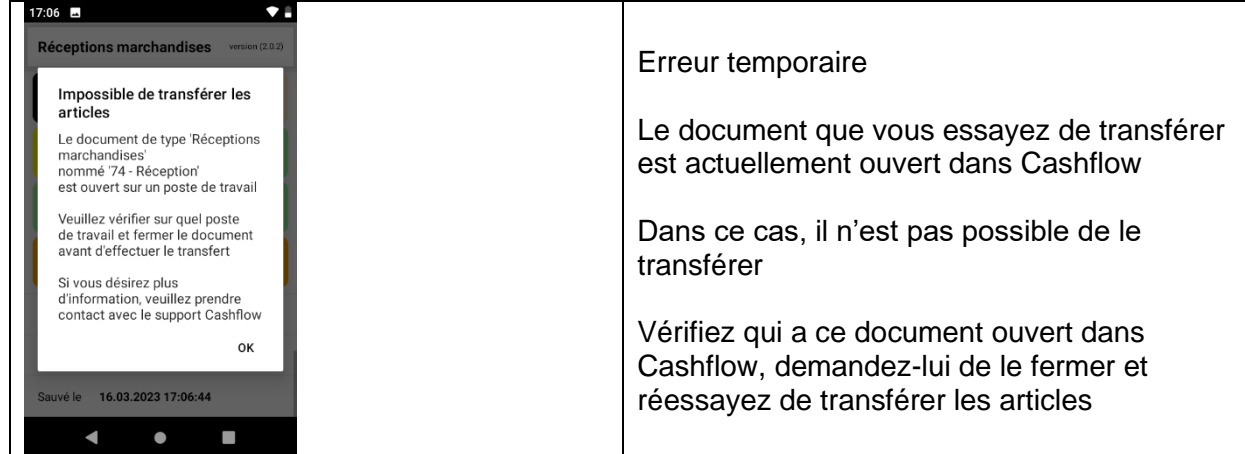

<span id="page-25-1"></span>*Le service Cahsflow.Cloud.Services ne fonctionne pas sur la machine Cashflow*

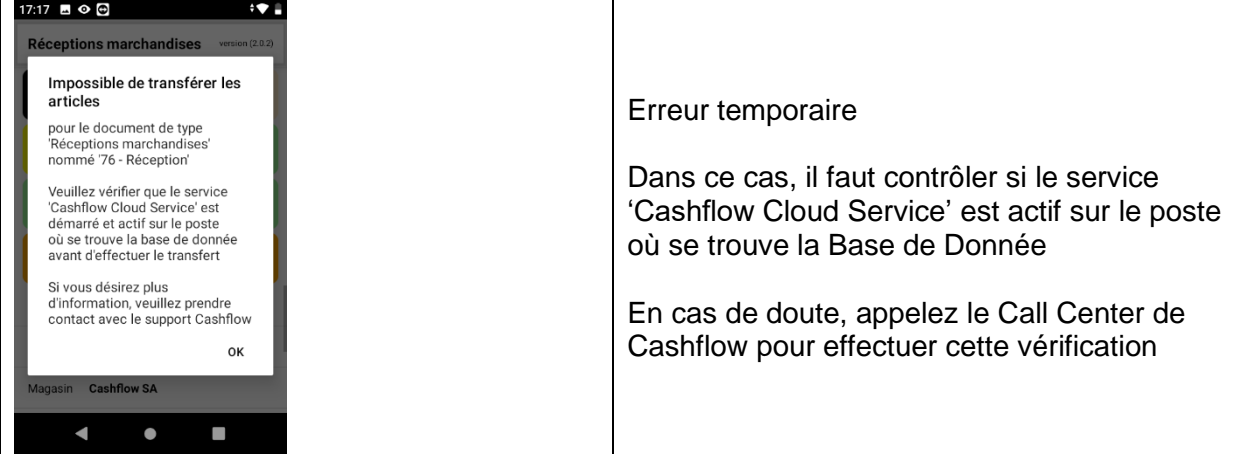

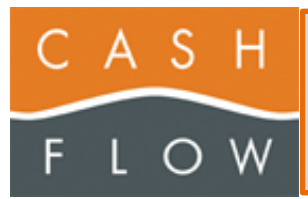

### <span id="page-26-0"></span>**EFFACER**

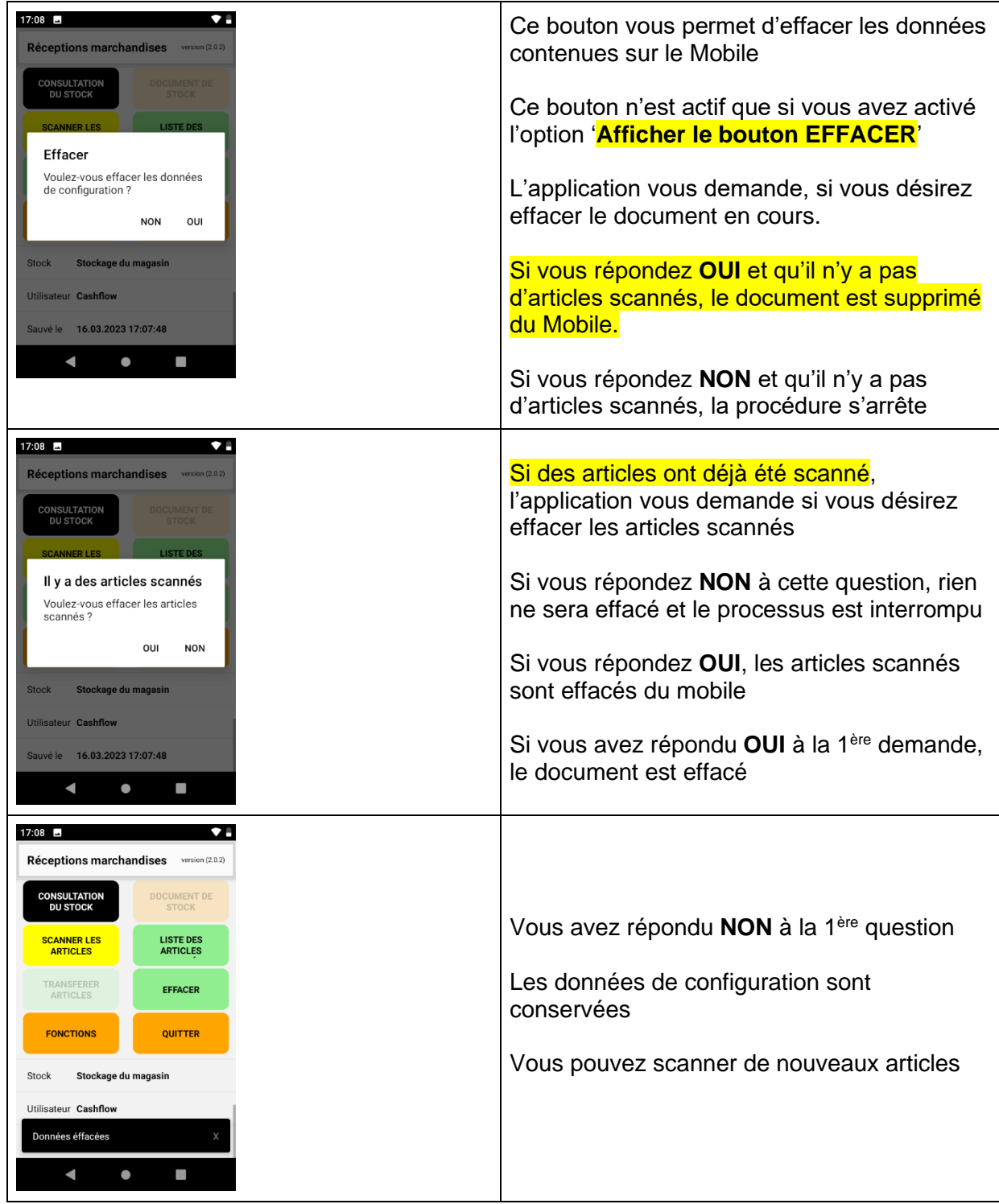

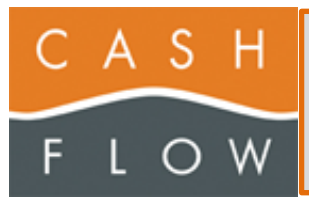

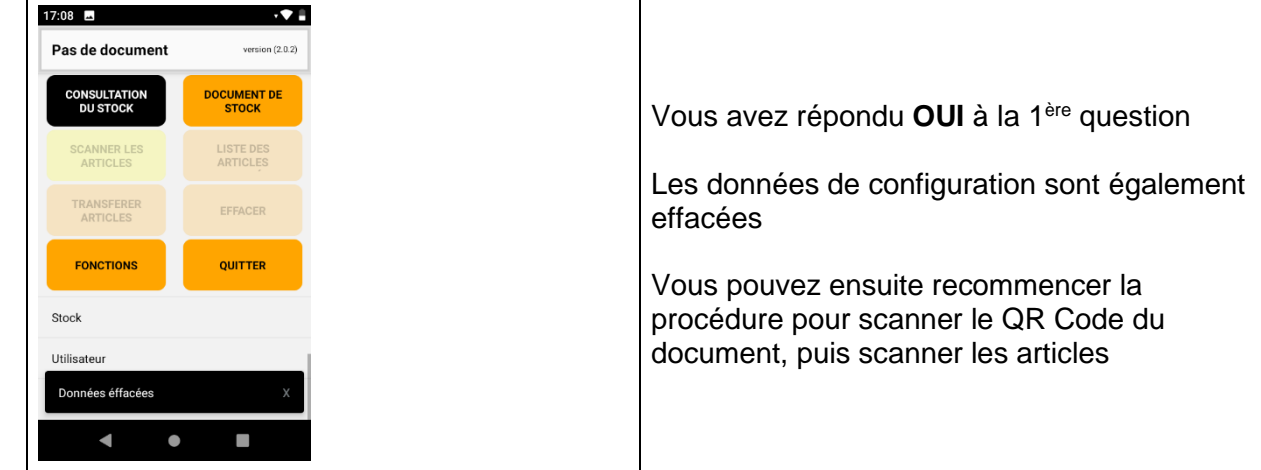

### <span id="page-27-0"></span>**FONCTIONS**

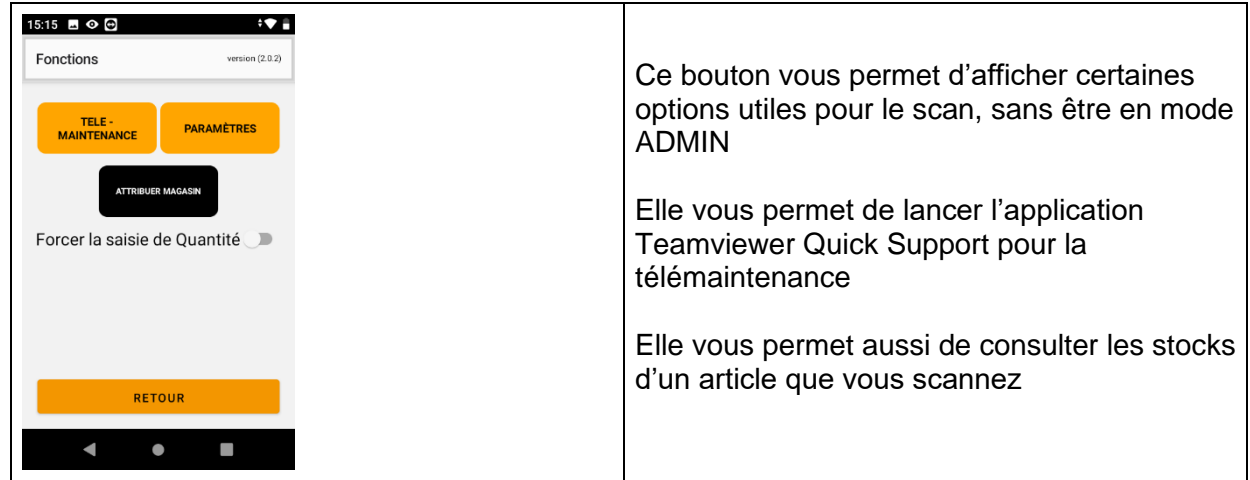

#### <span id="page-27-1"></span>**Les différents paramètres et boutons**

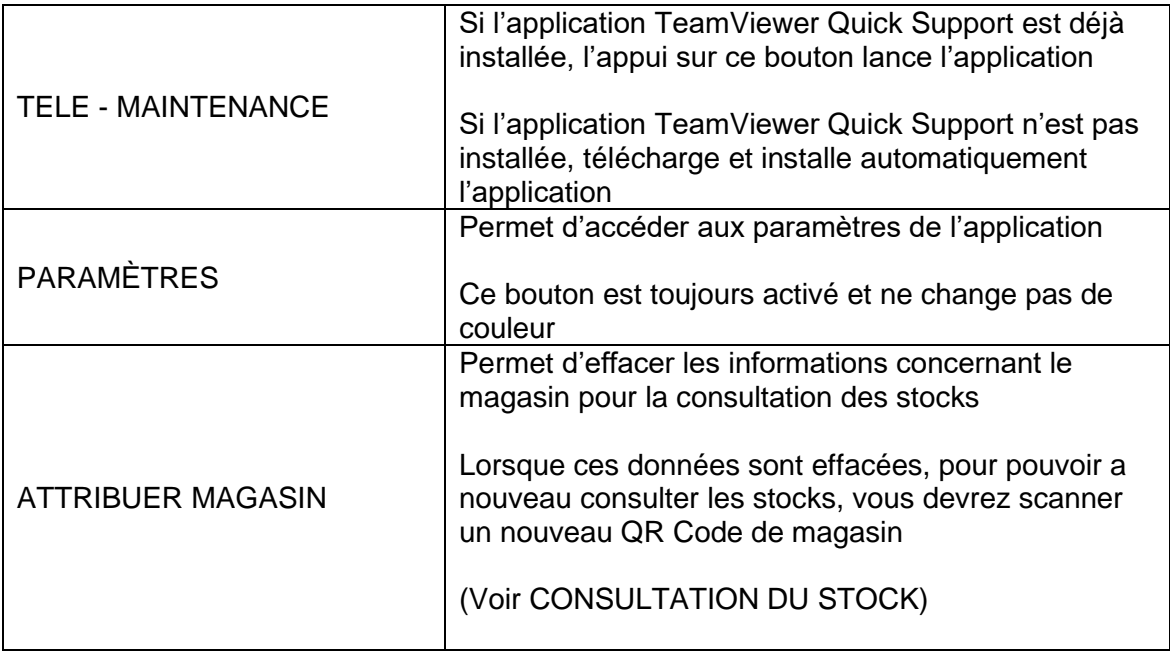

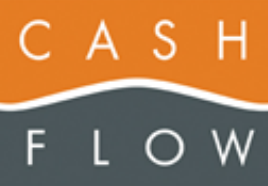

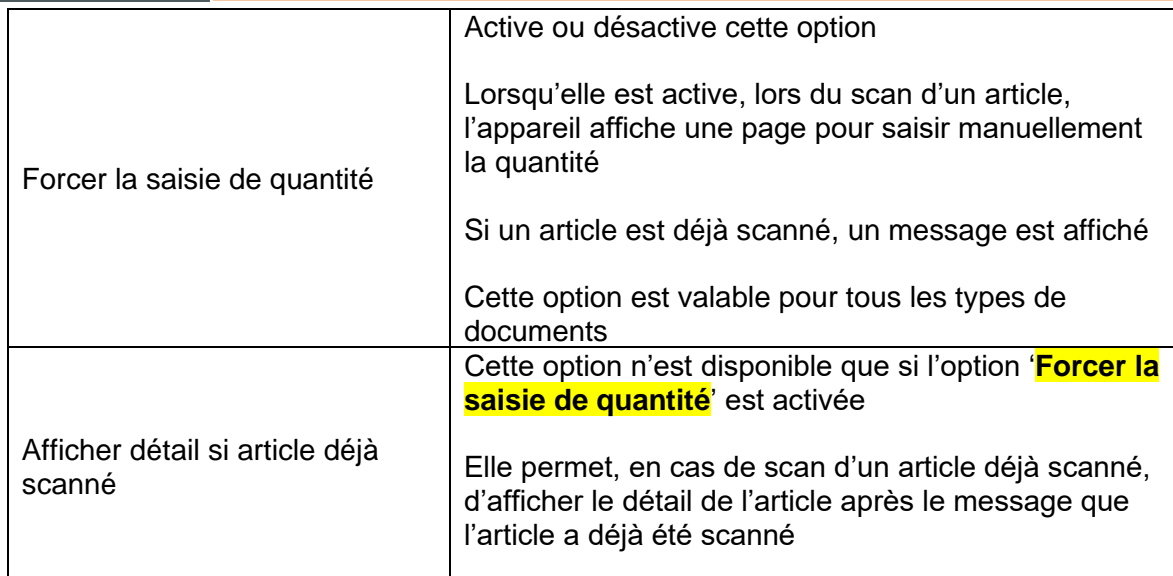

#### <span id="page-28-0"></span>**Paramètres**

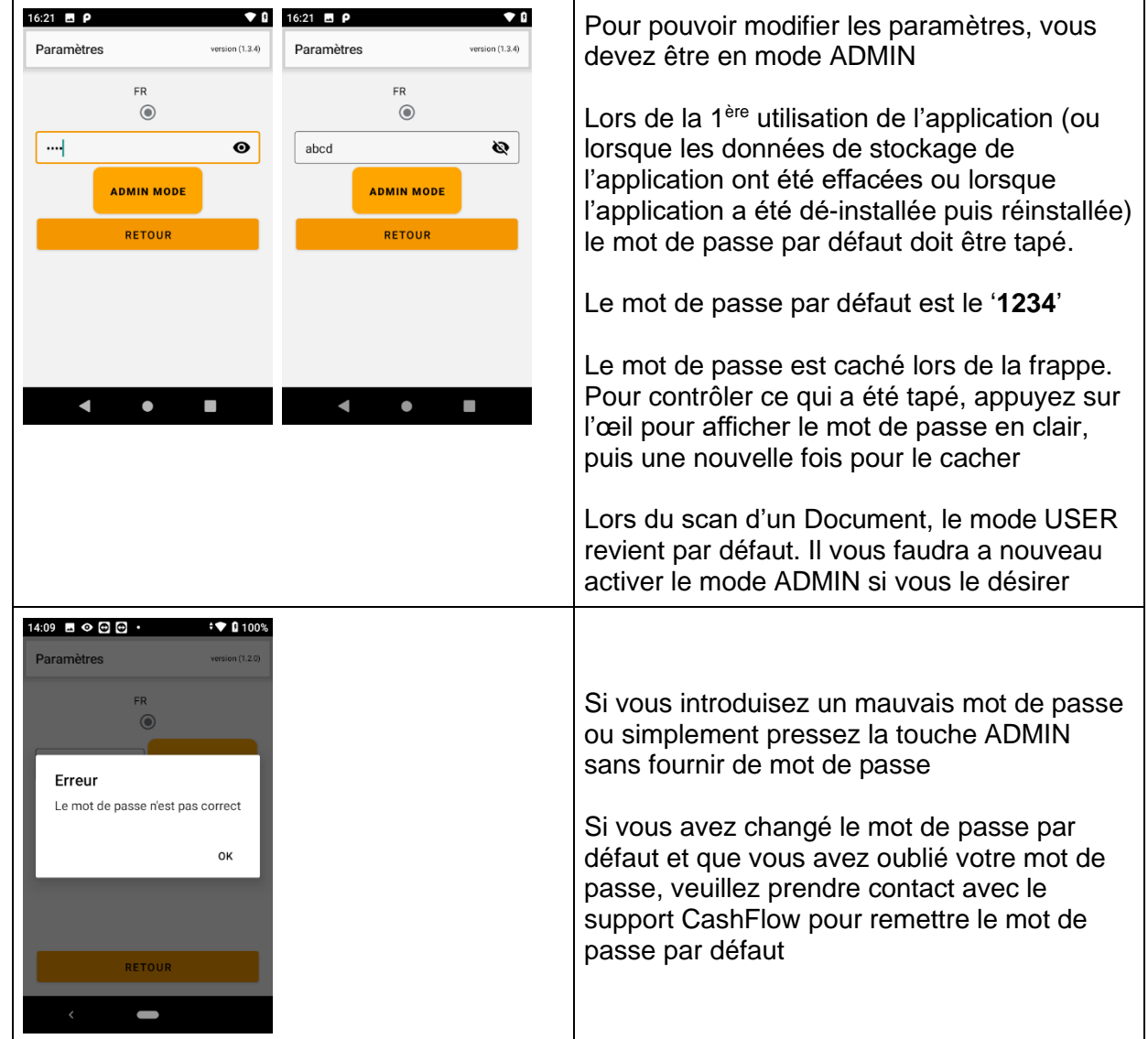

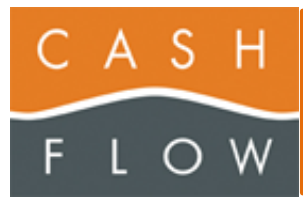

| 11:01<br>Paramètres<br>${\sf FR}$<br>$\odot$<br><b>CHG MDP</b>                                                                                                    | ŶÎ<br>version (1.3.3)<br><b>USER MODE</b>              |                                                                                                    |                                                                                                    |                                                                  |
|----------------------------------------------------------------------------------------------------|--------------------------------------------------------|----------------------------------------------------------------------------------------------------|----------------------------------------------------------------------------------------------------|------------------------------------------------------------------|
| <b>WIFI</b><br>Sauve auto tous les<br>- X minutes<br>- X scan<br>5<br>50<br>Bip du scanner<br>Certification of the<br><b>RETOUR</b><br>I                                                                                 | <b>CHECK MAJ</b><br>в                                  |                                                                                                    |                                                                                                    | En mode ADMIN vous avez accès aux<br>paramètres                  |
| 14:12 $\blacksquare$ $\odot$ $\odot$ $\odot$<br>Paramètres                                                                                                    | 1 100%<br>version (1.2.0)                              | 14:12 ■ ⊙ ⊕ ⊕ •<br>Paramètres                                                                                                    | 1 100%<br>version $(1.2.0)$                                                                              |                                                                  |
| ${\sf FR}$<br>$\odot$                                                                                                    |                                                        | FR<br>$\odot$                                                                                                    |                                                                                                    |                                                                  |
| Bip du scanner<br>Vibration du scanner<br>Bip article ok<br>Vibration article ok<br>Stop/Start Scanner<br>Afficher le boutton<br><b>EFFACER</b><br>Valeur négative<br><b>RETOUR</b><br>$\left\langle \right\rangle$<br>I | $\Box$<br>$\sum$<br>$\Box$<br>$\sum$<br>$\blacksquare$ | Inventaires<br>orange<br>Commandes<br>lightblue<br>fournisseur<br>Réceptions<br>marchandises<br>Corrections de stocks<br>lightgrey<br>Sorties de<br>marchandises<br><b>RETOUR</b><br>$\langle$ | $\checkmark$<br>$\checkmark$<br>lightgreen<br>$\check{~}$<br>$\checkmark$<br>lightsalmon<br>$\checkmark$ | Vous devez scroller pour voir et modifier tous<br>les paramètres |

<span id="page-29-0"></span>*Les différents boutons*

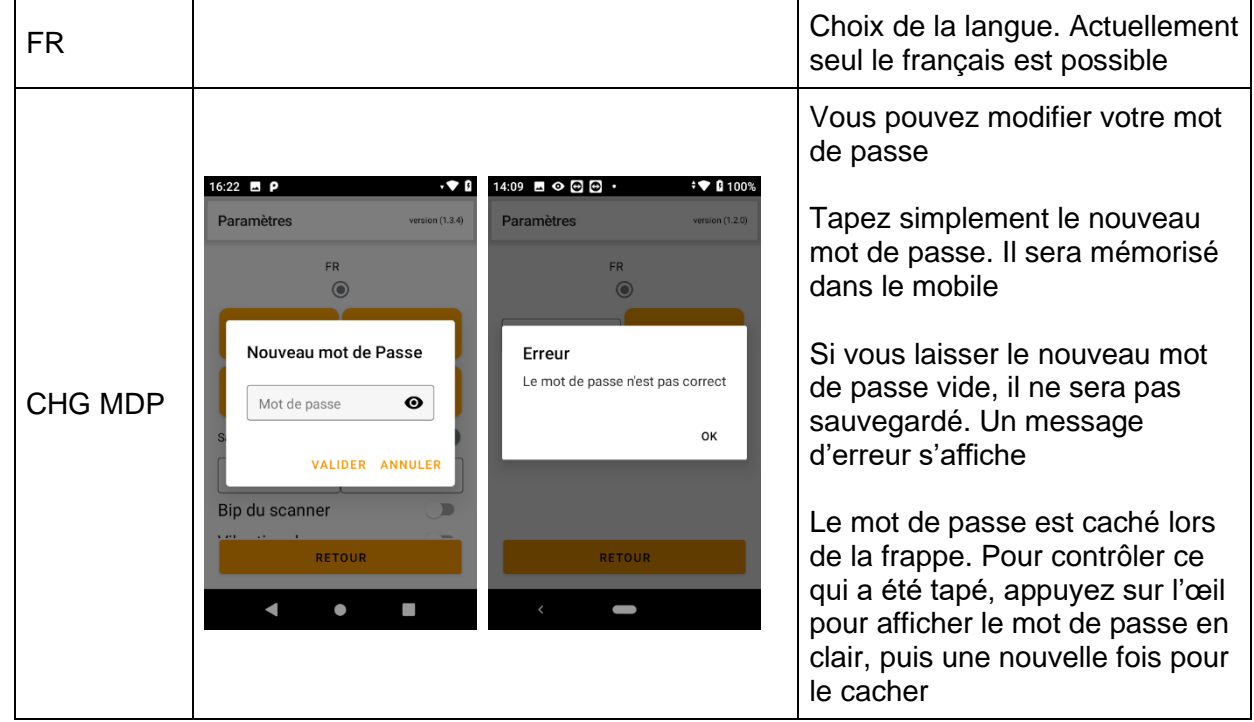

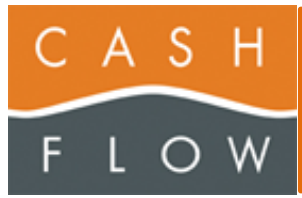

Version N°11 du **: 22.05.2023 CFScanApp dès 2.1.0** Editeur document : RGr Nombre de pages : 34

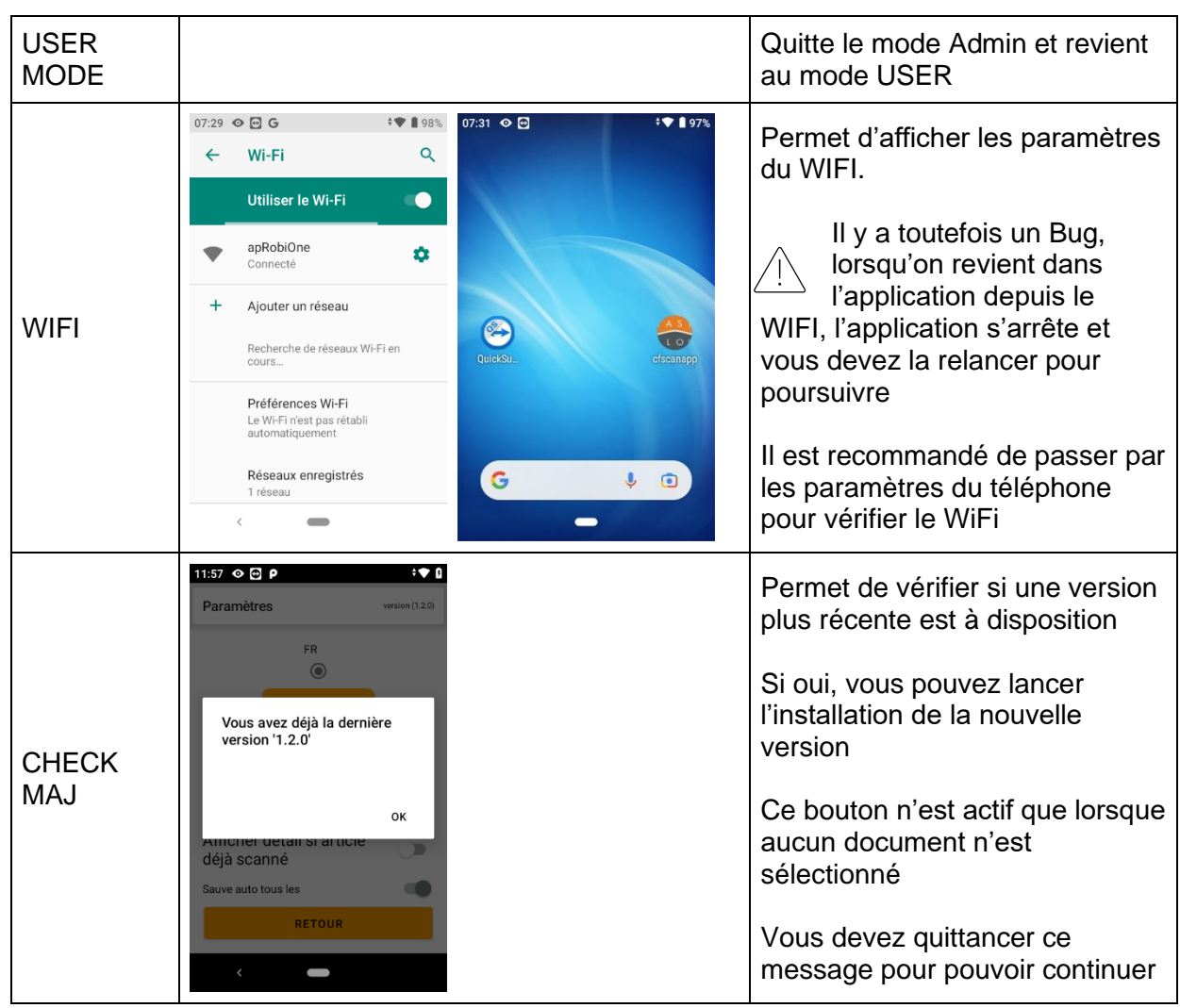

#### <span id="page-30-0"></span>*Les différents paramètres*

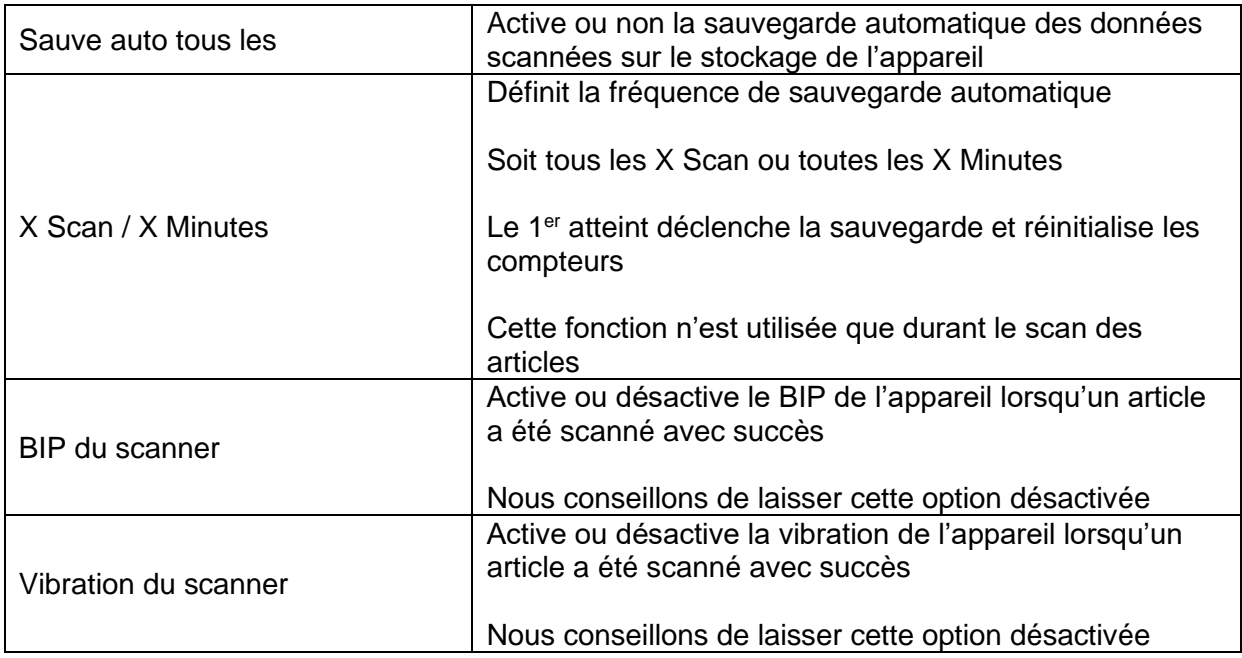

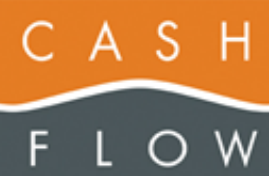

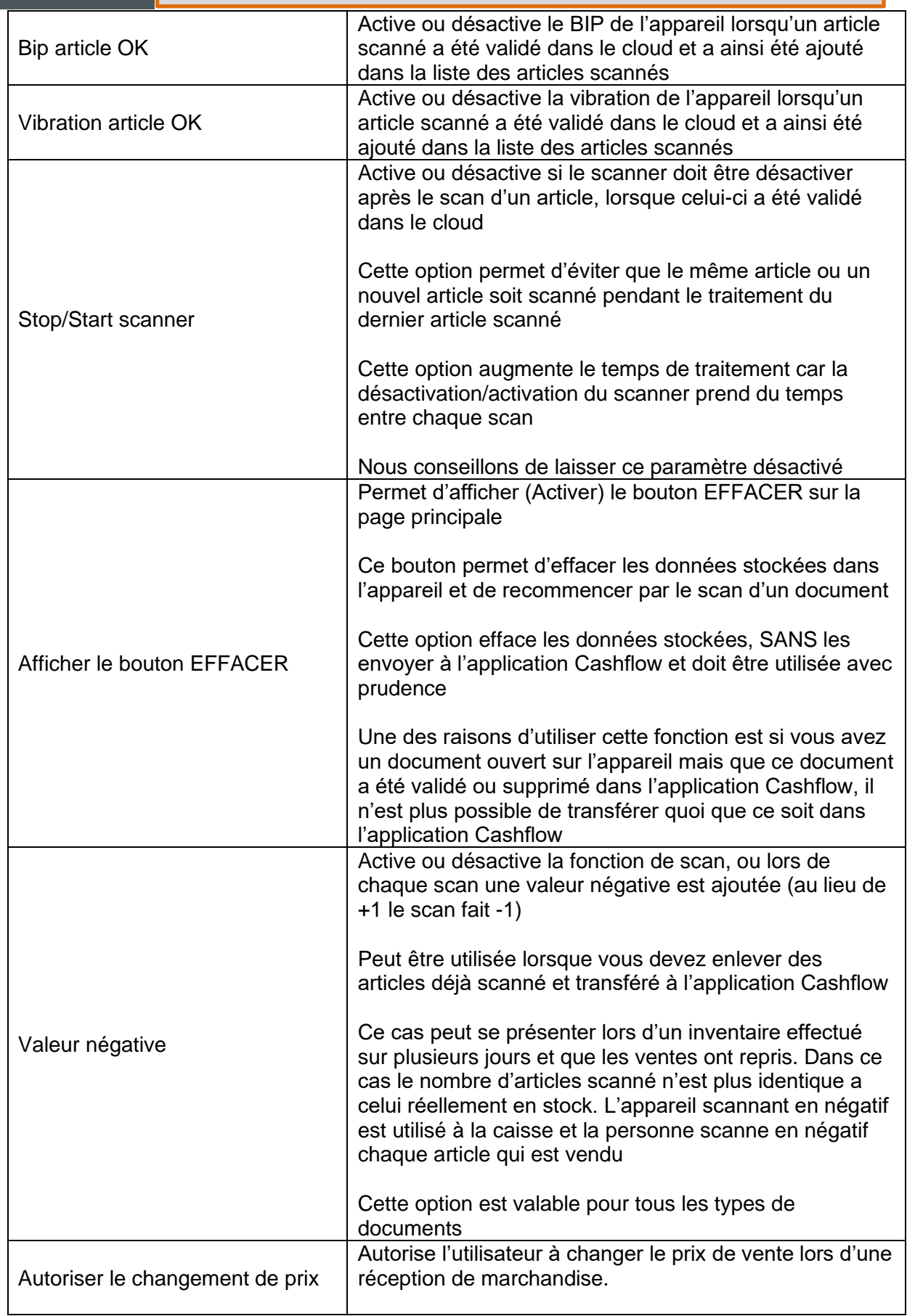

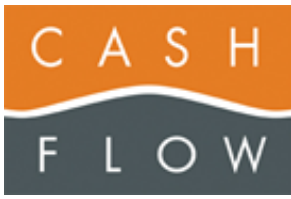

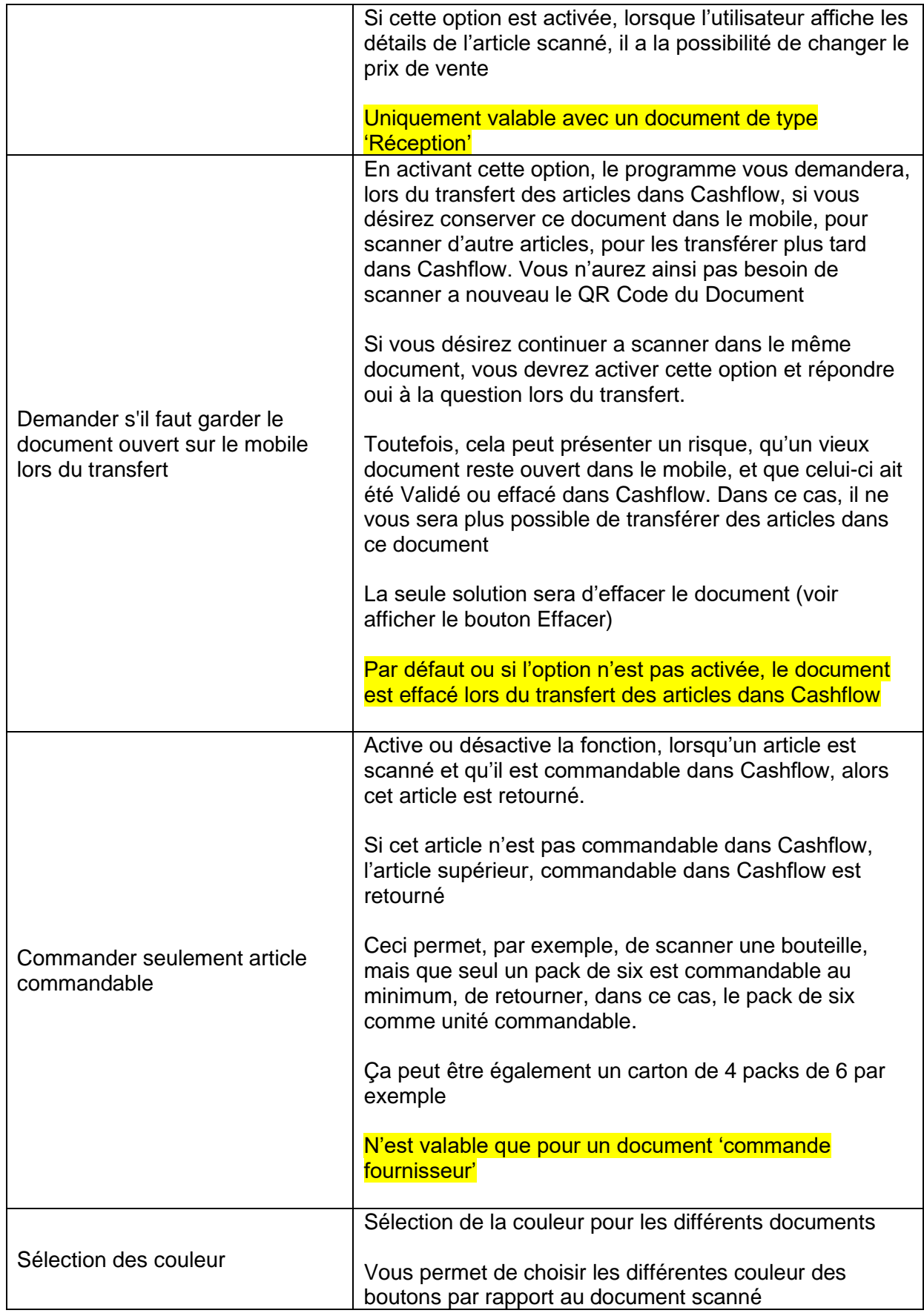

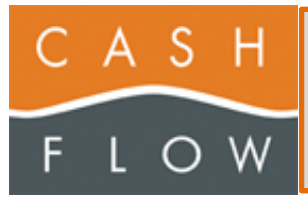

### <span id="page-33-0"></span>**QUITTER**

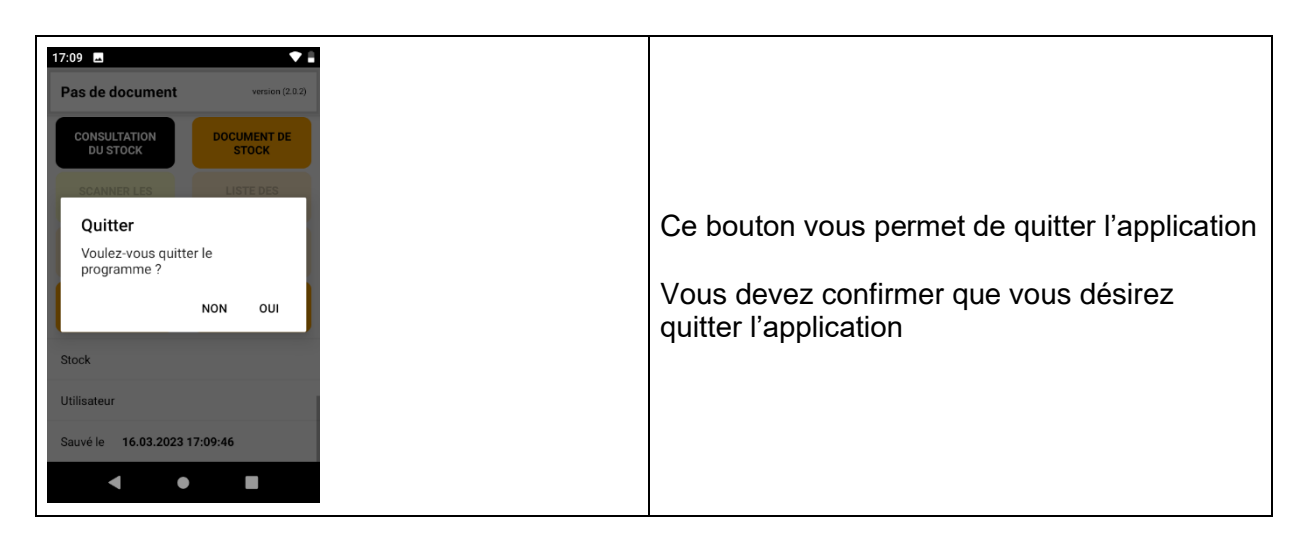